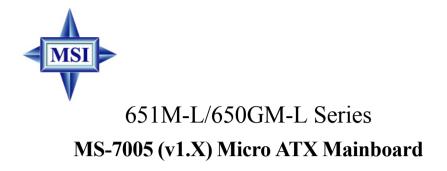

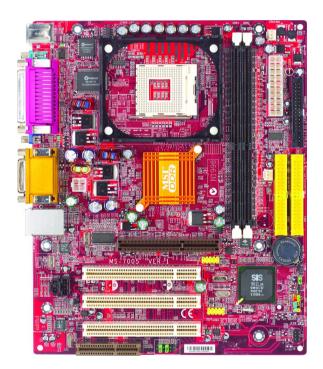

Version 1.0 G52-M7005X1-K01

Manual Rev: 1.0 Release Date: June 2003

# (E **C** N1996

## FCC-B Radio Frequency Interference Statement

This equipment has been tested and found to comply with the limits for a class B digital device, pursuant to part 15 of the FCC rules. These limits are designed to provide reasonable protection against harmful interference when the equipment is operated in a commercial environment. This equipment generates, uses and can radiate radio frequency energy and, if not installed and used in accordance with the instruction manual, may cause harmful interference to radio communications. Operation of this equipment in a residential area is likely to cause harmful interference, in which case the user will be required to correct the interference at his own expense.

#### Notice 1

The changes or modifications not expressly approved by the party responsible for compliance could void the user's authority to operate the equipment.

#### Notice 2

Shielded interface cables and A.C. power cord, if any, must be used in order to comply with the emission limits.

## VOIR LA NOTICE D'INSTALLATION AVANT DE RACCORDER AU RESEAU.

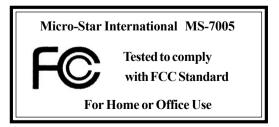

## **Copyright Notice**

The material in this document is the intellectual property of **MICRO-STAR INTERNATIONAL**. We take every care in the preparation of this document, but no guarantee is given as to the correctness of its contents. Our products are under continual improvement and we reserve the right to make changes without notice.

## Trademarks

All trademarks are the properties of their respective owners.

AMD, Athlon<sup>™</sup>, Athlon<sup>™</sup> XP, Thoroughbred<sup>™</sup>, and Duron<sup>™</sup> are registered trademarks of AMD Corporation.

Intel® and Pentium® are registered trademarks of Intel Corporation.

PS/2 and  $OS^{\circledast}\!/2$  are registered trademarks of International Business Machines Corporation.

Microsoft is a registered trademark of Microsoft Corporation. Windows<sup>®</sup> 98/2000/NT/XP are registered trademarks of Microsoft Corporation.

NVIDIA, the NVIDIA logo, DualNet, and nForce are registered trademarks or trademarks of NVIDIA Corporation in the United States and/or other countries. Netware<sup>®</sup> is a registered trademark of Novell, Inc.

Award® is a registered trademark of Phoenix Technologies Ltd.

AMI® is a registered trademark of American Megatrends Inc.

Kensington and MicroSaver are registered trademarks of the Kensington Technology Group.

PCMCIA and CardBus are registered trademarks of the Personal Computer Memory Card International Association.

## **Revision History**

| Revision | <b>Revision History</b>         | Date      |
|----------|---------------------------------|-----------|
| V1.0     | First release for PCB 1.x with  | June 2002 |
|          | chipsets SiS650GX/651 & SiS962L |           |

## **Safety Instructions**

- 1. Always read the safety instructions carefully.
- 2. Keep this User's Manual for future reference.
- 3. Keep this equipment away from humidity.
- 4. Lay this equipment on a reliable flat surface before setting it up.
- 5. The openings on the enclosure are for air convection hence protects the equipment from overheating. **Do not cover the openings.**
- 6. Make sure the voltage of the power source and adjust properly 110/220V before connecting the equipment to the power inlet.
- 7. Place the power cord such a way that people can not step on it. Do not place anything over the power cord.
- 8. Always Unplug the Power Cord before inserting any add-on card or module.
- 9. All cautions and warnings on the equipment should be noted.
- 10. Never pour any liquid into the opening that could damage or cause electrical shock.
- 11. If any of the following situations arises, get the equipment checked by a service personnel:
  - The power cord or plug is damaged.
  - Liquid has penetrated into the equipment.
  - The equipment has been exposed to moisture.
  - The equipment has not work well or you can not get it work according to User's Manual.
  - The equipment has dropped and damaged.
  - The equipment has obvious sign of breakage.
- 12. Do not leave this equipment in an environment unconditioned, storage temperature above 60° C (140°F), it may damage the equipment.

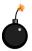

**CAUTION:** Danger of explosion if battery is incorrectly replaced. Replace only with the same or equivalent type recommended by the manufacturer.

## CONTENTS

| FCC-B Radio Frequency Interference Statement       | ii   |
|----------------------------------------------------|------|
| Copyright Notice                                   | iii  |
| Revision History                                   | iii  |
| Technical Support                                  | iii  |
| Safety Instructions                                | iv   |
| Chapter 1. Getting Started                         | 1-1  |
| Mainboard Specifications                           |      |
| Mainboard Layout                                   | 1-4  |
| MSI Special Features                               |      |
| PC Alert <sup>TM</sup> 4                           |      |
| Live BIOS <sup>TM</sup> /Live Driver <sup>TM</sup> |      |
| Live Monitor <sup>TM</sup>                         |      |
| Chapter 2. Hardware Setup                          | 2-1  |
| Quick Components Guide                             |      |
| Central Processing Unit: CPU                       |      |
| CPU Core Speed Derivation Procedure                |      |
| CPU Installation Procedures for Socket 478         |      |
| Installing the CPU Fan                             |      |
| Memory                                             |      |
| DDR Module Combination                             |      |
| Installing DDR Modules                             |      |
| Power Supply                                       |      |
| ATX 20-Pin Power Connector: CONN1                  |      |
| ATX 12V Power Connector: ATX12V                    |      |
| Back Panel                                         |      |
| Mouse Connector                                    |      |
| Keyboard Connector                                 |      |
| USB Connector                                      |      |
| Serial Port Connectors: COMA                       | 2-12 |

| VGA Connector                                 | 2-12 |
|-----------------------------------------------|------|
| RJ-45 LAN Jack                                | 2-13 |
| Audio Port Connectors                         | 2-13 |
| Midi/Joystick Connector                       |      |
| Parallel Port Connectors: LPT1                |      |
| Connectors                                    |      |
| Front Disk Drive Connector: FDD1              |      |
| CD-In Connector: JCD1                         |      |
| Hard Disk Connectors: IDE1 & IDE2             |      |
| Fan Power Connectors: CPUFAN1/SYSFAN1         |      |
| Front Panel Connectors: JFP1 & JFP2           |      |
| Front Panel Audio Connector: JAUD1            | 2-19 |
| Front USB Connectors: JUSB1/JUSB2             | 2-20 |
| SPDIF Connector: JSP1(Optional)               | 2-21 |
| Chassis intrusion Switch Connector: JCI1      |      |
| Jumpers                                       | 2-23 |
| Clear CMOS Jumper: JBAT1                      | 2-23 |
| Slots                                         | 2-24 |
| AGP (Accelerated Graphics Port) Slot          | 2-24 |
| PCI (Peripheral Component Interconnect) Slots | 2-24 |
| CNR Slot                                      | 2-24 |
| PCI Interrupt Request Routing                 | 2-25 |
| Chapter 3. BIOS Setup                         | 3-1  |
| Entering Setup                                |      |
| Control Keys                                  |      |
| Getting Help                                  | 3-3  |
| The Main Menu                                 |      |
| Standard CMOS Features                        | 3-6  |

| Advanced BIOS Features                         |      |
|------------------------------------------------|------|
| Advanced Chipset Features                      |      |
| Integrated Peripherals                         |      |
| Power Management Setup                         |      |
| PNP/PCI Configurations                         |      |
| PC Health Status                               |      |
| Frequency/Voltage Control                      |      |
| Load Fail-Safe/Optimized Defaults              |      |
| Set Supervisor/User Password                   |      |
| Appendix: Using 4- or 6-Channel Audio Function | A-1  |
| Installing the Audio Driver                    |      |
| Using 4- or 6-Channel Audio Function           |      |
| Testing the Connected Speakers                 |      |
| Playing KaraOK                                 | A-10 |
| Trouble shooting                               | T-1  |
| Glossary                                       | G-1  |
|                                                |      |

## **Getting Started**

Thank you for purchasing 651M-L/650GM-L Series (MS-7005) v1.X Micro ATX mainboard. The 651M-L/650GM-L series is based on SiS<sup>®</sup> 651/650GX (702 pin BGA) & SiS<sup>®</sup> 962L MuTIOL Media I/O (371 BGA) chipsets and provides 6 USB 2.0 ports for high-speed data transmission. With all these special designs, the 651M-L/650GM-L series delivers a high performance and professional desktop platform solution.

## **Mainboard Specifications**

#### CPU

- Socket 478 for P4 processors (Willamette 478 / Northwood 478 / Celeron 478) at 400 MHz/ 533 MHz
- Supports up to 3.06GHz.
- ► Hyper-Threading CPU for SiS651 only.

#### Chipset

- ► SiS 651/650GX (702 pin BGA)
  - High performance host interface 400 MHz/533 MHz
  - Supports 64 Bit high performance DDR200/266 (for SiS650GX) / DDR200/266/333 (for SiS 651) memory controller
  - Supports AGP 4X/2X interface with fast write transaction
  - High throughput SiS MuTIOL connect to SiS962L MuTIOL Media I/O
  - High performance 2D/3D and Video Accelerator
- ► SiS 962L MuTIOL Media I/O (371BGA)
  - High performance MuTIOL connect to SiS series NB
  - Integrated multi-threaded I/O link ensures concurrency of up/down stream data transfer with 1.2GB/s bandwidth
  - Integrated MuTIOL connect to PCI bridge
  - Dual IDE Master/Slave controller
  - Integrated USB 2.0/1.1 host controller and Fast Ethernet MAC controller
  - Integrated audio controller with AC97 interface
  - Advanced power management and PC2001 compliance
  - Integrated RTC, DMA, interrupt, and keyboard controllers
  - Integrated PCI to LPCC bridge

#### **Main Memory**

- Supports two memory banks using two 184-pin unbuffered DDR 200/266 (for SiS650GX); DDR 200/266/333 (for SiS651 only) DIMMs.
- > Supports up to 2GB memory size without ECC.

#### Slots

- > One AGP (Accelerated Graphics Port) slot that supports AGP 2.0 4X/2X.
- ➤ Three PCI 2.2 32-bit Master PCI Bus slots (support 3.3V/5V PCI bus interface).
- ➤ One CNR slot.

#### **On-Board IDE**

- ► Dual IDE controllers integrated in SiS 962L.
- Support Bus Master, Ultra DMA 66/100 operation modes.

► Can connect up to four IDE devices.

#### **On-Board Peripherals**

- On-Board Peripherals include:
  - 1 floppy port supports 2 FDDs with 360K, 720K, 1.2M, 1.44M and 2.88 Mbytes.
  - 1 serial port (COMA) and 1 VGA port
  - 1 parallel port supports SPP/EPP/ECP mode
  - 6 USB 2.0/1.1 ports (Rear \* 2 / Front \* 4)
  - 1 Line-In/Line-Out/Mic-In port
  - 1 game port
  - 1 RJ-45 LAN connector

#### Audio

- ► AC97 link controller integrated in SiS 962L SB.
- ▶ 6 channels S/W audio codec Realtek ALC655 codec
  - Compliance with AC97 2.2 Spec
  - Meets PC2001 audio performance requirement

## LAN

- ➤ SiS 962L integrated MAC + Realtek 8201BL PHY
  - Support 10Mb/s and 100Mb/s auto-negotiation operation.
  - Compliance with PCI 2.2 and PC99 standard.
- Supports Wake-On-LAN and remote wake-up.
- Supports ACPI power management.

#### BIOS

- ➤ 2MB Award BIOS with PNP BIOS, ACPI, SMBIOS 2.3, Green and Boot Block.
- Provides DMI 2.0, WFM 2.0, WOL, WOR, chassis intrusion, and SMBus for system management.

#### Dimension

➤ Micro-ATX Form Factor: 24.5 cm (L) x 20.0 cm (W).

#### Mounting

► 6 mounting holes.

#### Others

- ► Live BIOS/Live Driver Update
- ► PC2001 Compliant
- ► Suspends to RAM/Disk

MS-7005 Micro ATX Mainboard

## **Mainboard Layout**

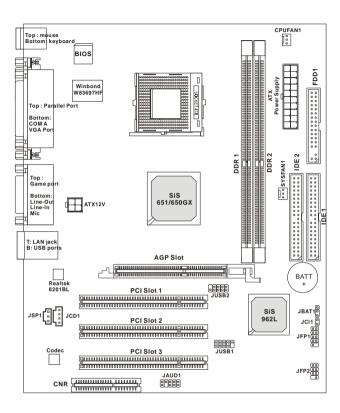

651M-L/650GM-L Series (MS-7005) v1.X Micro ATX Mainboard

## **MSI Special Features**

### PC Alert<sup>TM</sup> 4

The PC Alert<sup>TM</sup> 4 is a utility you can find in the CD-ROM disk. The utility is just like your PC doctor that can detect the following PC hardware status during real time operation:

- monitor CPU & system temperatures
- monitor fan speeds
- ✦ monitor system voltages

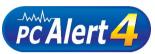

If one of the items above is abnormal, the program main screen will be immediately shown on the screen, with the abnormal item highlighted in red. This will continue to be shown until the condition returns to the normal status.

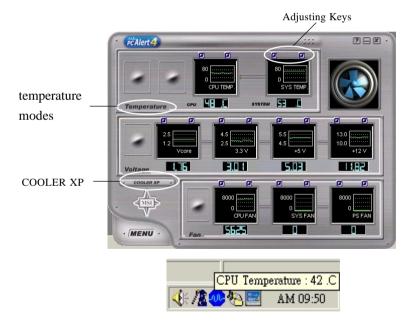

Users can use the Adjusting Keys to change the minimum and maximum threshold of each item for the system to send out a warning message. Click *Temperature* to select the temperature modes of either Fahrenheit (°F) or Celsius (°C). The PC Alert4 icon on the Status Area will show the current CPU temperature.

MS-7005 Micro ATX Mainboard

## Live BIOS<sup>TM</sup>/Live Driver<sup>TM</sup>

The Live BIOS<sup>TM</sup>/Live Driver<sup>TM</sup> is a tool used to detect and update your BIOS/drivers online so that you don't need to search for the correct BIOS/driver version throughout the Web site. To use the function, you need to install the "MSI Live Update 2" application. After the installation, the "MSI Live Update 2" icon (as shown on the right) will appear on the screen.

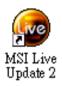

Double click the "MSI Live Update 2" icon, and the following screen will appear:

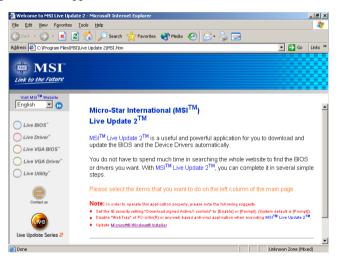

Five buttons are placed on the leftmost pane of the screen. Click the desired button to start the update process.

- Live BIOS Updates the BIOS online.
- Live Driver Updates the drivers online.
- Live VGA BIOS Updates the VGA BIOS online.
- Live VGA Driver Updates the VGA driver online.
- Live Utility Updates the utilities online.

If the product you purchased does not support any of the functions listed above, a "sorry" message is displayed. For more information on the update instructions, insert the companion CD and refer to the "Live Update Guide" under the "Manual" Tab.

## Live Monitor<sup>TM</sup>

The Live Monitor<sup>TM</sup> is a tool used to schedule the search for the latest BIOS/drivers version on the MSI Web site. To use the function, you need to install the "MSI Live Update 2" application. After the installation, the "MSI Live Monitor" icon (as shown on the right) will appear on the screen. Double click this icon to run the application.

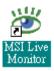

Double click the "MSI Live Monitor" icon 2011 at the lower-right corner of the taskbar, and the following dialog box will appear. You can specify how often the system will automatically search for the BIOS/drivers version, or change the LAN settings right from the dialog box.

| 💥 MSI Live Monitor [Preference]                  |                           |                      |  |  |
|--------------------------------------------------|---------------------------|----------------------|--|--|
| Link to                                          | the Future                | Live Update 🔁        |  |  |
| - Auto Search Setting<br>Live BIOS               | Auto Search Settin        | g                    |  |  |
| - Live Driver<br>- Live VGA BIOS                 | Auto Search Frequency Set | ting                 |  |  |
| Live VGA Driver<br>Live Utility<br>Configuration | Apply Frequency Settin    | ıg To All Sub-items. |  |  |
| About and Support                                | Frequency:                | Every Day            |  |  |
|                                                  | Day of Week:              | Sunday               |  |  |
|                                                  | Day of Month:             | 01                   |  |  |
|                                                  | Time:                     | 12 V Hour: 00 V Min. |  |  |
|                                                  |                           | Default Apply        |  |  |
| LAN Setting                                      |                           | OK Cancel            |  |  |

You can right-click the MSI Live Monitor icon **b** to perform the functions listed below:

- + Auto Search Searches for the BIOS/drivers version you need immediately.
- ◆ View Last Result Allows you to view the last search result if there is any.
- ✦ Preference Configures the Search function, including the Search schedule.
- FAQ Provides a link to a database which contains various possible questions about MSI's products for users to inquire.
- ★ Exit Exits the Live Monitor<sup>™</sup> application.

## Hardware Setup

This chapter tells you how to install the CPU, memory modules, and expansion cards, as well as how to setup the jumpers on the mainboard. It also provides the instructions on connecting the peripheral devices, such as the mouse, keyboard, etc.

While doing the installation, be careful in holding the components and follow the installation procedures.

MS-7005 Micro ATX Mainboard

## **Quick Components Guide**

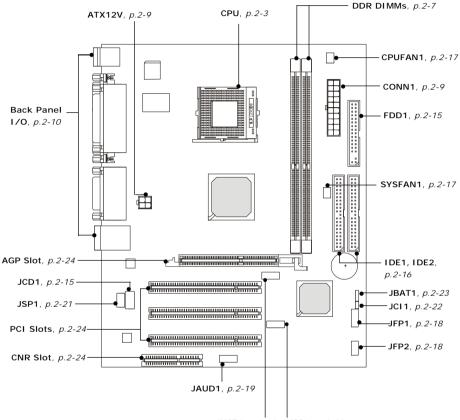

JUSB2, p.2-20 JUSB1, p.2-20

## **Central Processing Unit: CPU**

The mainboard supports Intel<sup>®</sup> Pentium<sup>®</sup> 4 Willamette, Celeron, Northwood processor in the 478 pin package. The mainboard uses a CPU socket called PGA478 for easy CPU installation. When you are installing the CPU, **make sure the CPU has a heat sink and a cooling fan attached on the top to prevent overheating.** If you do not find the heat sink and cooling fan, contact your dealer to purchase and install them before turning on the computer.

## **CPU Core Speed Derivation Procedure**

| If   | CPU Clock      | = | 100MHz                      |
|------|----------------|---|-----------------------------|
|      | Core/Bus ratio | = | 17                          |
| then | CPU core speed | = | Host Clock x Core/Bus ratio |
|      |                | = | 100MHz x 17                 |
|      |                | = | 1.7GHz                      |
|      |                |   |                             |

## Memory Speed/CPU FSB Support Matrix

| Memory<br>FSB | DDR 266 | DDR 333 |
|---------------|---------|---------|
| 400 MHz       | OK      | OK      |
| 533MHz        | OK      | OK      |

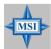

#### MSI Reminds You...

#### Overheating

Overheating will seriously damage the CPU and system, always make sure the cooling fan can work properly to protect the CPU from overheating.

#### Replacing the CPU

While replacing the CPU, always turn off the ATX power supply or unplug the power supply's power cord from grounded outlet first to ensure the safety of CPU.

#### MS-7005 Micro ATX Mainboard

## **CPU Installation Procedures for Socket 478**

- 1. Please turn off the power and unplug the power cord before installing the CPU.
- 2. Pull the lever sideways away from the socket. Make sure to raise the lever up to a 90degree angle.
- 3. Look for the gold arrow. The gold arrow should point towards the lever pivot. The CPU can only fit in the correct orientation.
- 4. If the CPU is correctly installed, the pins should be completely embedded into the socket and can not be seen. Please note that any violation of the correct installation procedures may cause permanent damages to your mainboard.
- 5. Press the CPU down firmly into the socket and close the lever. As the CPU is likely to move while the lever is being closed, always close the lever with your fingers pressing tightly on top of the CPU to make sure the CPU is properly and completely embedded into the socket.

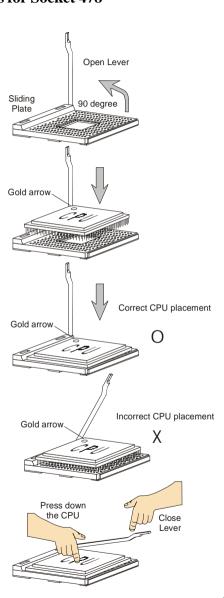

## Installing the CPU Fan

As processor technology pushes to faster speeds and higher performance, thermal management becomes increasingly important. To dissipate heat, you need to attach the CPU cooling fan and heatsink on top of the CPU. Follow the instructions below to install the Heatsink/Fan:

- 1. Locate the CPU and its retention mechanism on the motherboard.
- 2. Position the heatsink onto the retention mechanism.

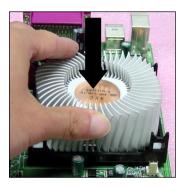

retention mechanism

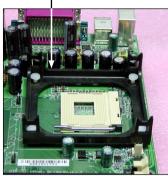

- Mount the fan on top of the heatsink. Press down the fan until its four clips get wedged in the holes of the retention mechanism.
- 4. Press the two levers down to fasten the fan. Each lever can be pressed down in only ONE direction.

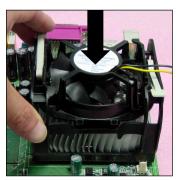

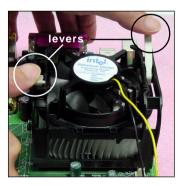

5. Connect the fan power cable from the mounted fan to the 3-pin fan power connector on the board.

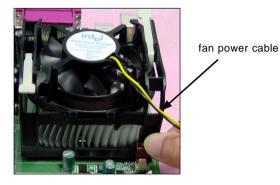

NOTES

## Memory

The mainboard provides two 184-pin unbuffered DDR200/DDR266/ DDR333 DDR SDRAM, and supports the memory size up to 2GB. To operate properly, at least one DIMM module must be installed.

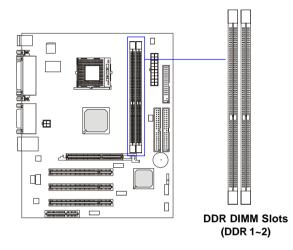

## Introduction to DDR SDRAM

DDR (Double Data Rate) SDRAM is similar to conventional SDRAM, but doubles the rate by transferring data twice per cycle. It uses 2.5 volts as opposed to 3.3 volts used in SDR SDRAM, and requires 184-pin DIMM modules rather than 168-pin DIMM modules used by SDR SDRAM.

## **DDR Module Combination**

Install at least one DIMM module on the slots. Memory modules can be installed on the slots in any order. You can install either single- or doublesided modules to meet your own needs.

Memory modules can be installed in any combination as follows:

| Slot                            | Memory Module | TotalMemory |
|---------------------------------|---------------|-------------|
| DDR 1                           |               |             |
| (Bank 0 & 1)                    | S/D           | 64MB~1GB    |
| DDR 2                           |               |             |
| (Bank 2 & 3)                    | S/D           | 64MB~1GB    |
| Maximum System Memory Supported |               | 64MB~2GB    |

#### S: Single Side D: Double Side

## **Installing DDR Modules**

- *1.* The DDR DIMM has only one notch on the center of module. The module will only fit in the right orientation.
- 2. Insert the DIMM memory module vertically into the DIMM slot. Then push it in until the golden finger on the memory module is deeply inserted in the socket.
- 3. The plastic clip at each side of the DIMM slot will automatically close.

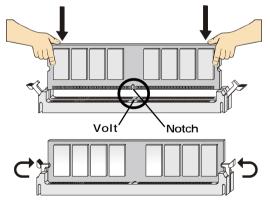

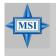

#### MSI Reminds You...

You can barely see the golden finger if the module is properly inserted in the socket.

## **Power Supply**

The mainboard supports ATX power supply for the power system. Before inserting the power supply connector, always make sure that all components are installed properly to ensure that no damage will be caused.

## ATX 20-Pin Power Connector: CONN1

This connector allows you to connect to an ATX power supply. To connect to the ATX power supply, make sure the plug of the power supply is inserted in the proper orientation and the pins are aligned. Then push down the power supply firmly into the connector.

## ATX 12V Power Connector: ATX12V

This 12V power connector is used to provide power to the CPU.

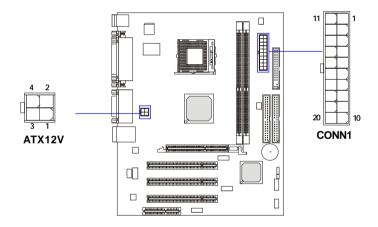

#### **ATX12V Pin Definition**

| PIN | SIGNAL |
|-----|--------|
| 1   | GND    |
| 2   | GND    |
| 3   | 12V    |
| 4   | 12V    |

#### **CONN1** Pin Definition

| PIN | SIGNAL | PIN | SIGNAL |
|-----|--------|-----|--------|
| 1   | 3.3V   | 11  | 3.3V   |
| 2   | 3.3V   | 12  | -12V   |
| 3   | GND    | 13  | GND    |
| 4   | 5V     | 14  | PS_ON  |
| 5   | GND    | 15  | GND    |
| 6   | 5V     | 16  | GND    |
| 7   | GND    | 17  | GND    |
| 8   | PW_OK  | 18  | -5V    |
| 9   | 5V_SB  | 19  | 5V     |
| 10  | 12V    | 20  | 5V     |
|     |        |     |        |

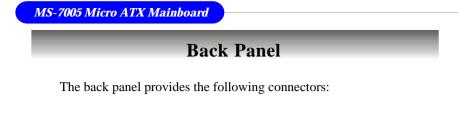

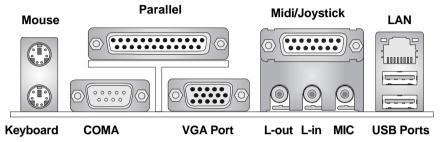

## **Mouse Connector**

The mainboard provides a standard  $PS/2^{\text{®}}$  mouse mini DIN connector for attaching a  $PS/2^{\text{®}}$  mouse. You can plug a  $PS/2^{\text{®}}$  mouse directly into this connector. The connector location and pin assignments are as follows:

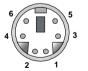

PS/2 Mouse (6-pin Female)

| Fill Definition |             |               |  |  |
|-----------------|-------------|---------------|--|--|
| PIN             | SIGNAL      | DESCRIPTION   |  |  |
| 1               | Mouse DATA  | Mouse DATA    |  |  |
| 2               | NC          | No connection |  |  |
| 3               | GND         | Ground        |  |  |
| 4               | VCC         | +5V           |  |  |
| 5               | Mouse Clock | Mouse clock   |  |  |
| 6               | NC          | No connection |  |  |

Din Dofinition

## **Keyboard Connector**

The mainboard provides a standard  $PS/2^{\otimes}$  keyboard mini DIN connector for attaching a  $PS/2^{\otimes}$  keyboard. You can plug a  $PS/2^{\otimes}$  keyboard directly into this connector.

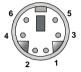

PS/2 Keyboard (6-pin Female)

| r in Denindon |                |                |  |
|---------------|----------------|----------------|--|
| PIN           | SIGNAL         | DESCRIPTION    |  |
| 1             | Keyboard DATA  | Keyboard DATA  |  |
| 2             | NC             | No connection  |  |
| 3             | GND            | Ground         |  |
| 4             | VCC            | +5V            |  |
| 5             | Keyboard Clock | Keyboard clock |  |
| 6             | NC             | No connection  |  |
|               |                |                |  |

Din Definition

## **USB** Connectors

The mainboard provides a UHCI (Universal Host Controller Interface) Universal Serial Bus root for attaching USB devices such as keyboard, mouse or other USB-compatible devices. You can plug the USB device directly into the connector.

|           | PIN | SIGNAL  |
|-----------|-----|---------|
| 1 2 3 4   | 1   | VCC     |
|           | 2   | -Data 0 |
|           | 3   | +Data0  |
|           | 4   | GND     |
| 5 6 7 8   | 5   | VCC     |
|           | 6   | -Data 1 |
|           | 7   | +Data 1 |
| USB Ports | 8   | GND     |
| USD FULS  |     |         |

**USB Port Description** 

DESCRIPTION +5V

Ground

Ground

Negative Data Channel 0 Positive Data Channel 0

Negative Data Channel 1 Positive Data Channel 1

2-11

## Serial Port Connectors: COMA

The mainboard offers one 9-pin male DIN connector as serial port COM A. This port is 16550A high speed communication ports that send/receive 16 bytes FIFOs. You can attach a serial mouse or other serial device directly to it.

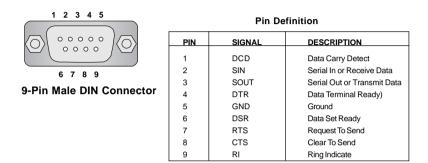

## **VGA Connector**

The mainboard provides a DB 15-pin female connector to connect a VGA monitor.

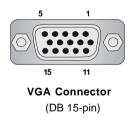

| Pin | Signal Description |
|-----|--------------------|
| 1   | RED                |
| 2   | GREEN              |
| 3   | BLUE               |
| 4   | N/C                |
| 5   | GND                |
| 6   | GND                |
| 7   | GND                |
| 8   | GND                |
| 9   | +5V                |
| 10  | GND                |
| 11  | N/C                |
| 12  | SDA                |
| 13  | Horizontal Sync    |
| 14  | Vertical Sync      |
| 15  | SCL                |

## **RJ-45 LAN Jack**

The mainboard provides one standard RJ-45 jack for connection to Local Area Network (LAN). You can connect a network cable to the LAN jack.

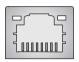

RJ-45 LAN Jack

| i in Demition |        |                            |
|---------------|--------|----------------------------|
| PIN           | SIGNAL | DESCRIPTION                |
| 1             | TDP    | Transmit Differential Pair |
| 2             | TDN    | Transmit Differential Pair |
| 3             | RDP    | Receive Differential Pair  |
| 4             | NC     | Not Used                   |
| 5             | NC     | Not Used                   |
| 6             | RDN    | Receive Differential Pair  |
| 7             | NC     | Not Used                   |
| 8             | NC     | Not Used                   |

#### Pin Definition

## **Audio Port Connectors**

Line Out is a connector for Speakers or Headphones. Line In is used for external CD player, Tape player, or other audio devices. Mic is a connector for microphones.

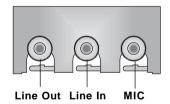

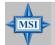

#### MSI Reminds You...

1/8" Stereo Audio Connectors

For advanced audio application, Realtek ALC 655 is provided to offer support for **6-channel audio operation** and can turn rear audio connectors from 2-channel to 4-/6-channel audio. For more information on **6-channel audio operation**, please refer to Appendix. Using 4- or 6-Channel Audio Function.

#### Midi/Joystick Connector

You can connect a joystick or game pad to this connector.

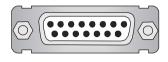

## Parallel Port Connector: LPT1

The mainboard provides a 25-pin female centronic connector as LPT. A parallel port is a standard printer port that supports Enhanced Parallel Port (EPP) and Extended Capabilities Parallel Port (ECP) mode.

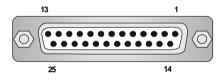

| Pin Definition |            |                    |  |
|----------------|------------|--------------------|--|
| PIN            | SIGNAL     | DESCRIPTION        |  |
| 1              | STROBE     | Strobe             |  |
| 2              | DATA0      | Data0              |  |
| 3              | DATA1      | Data1              |  |
| 4              | DATA2      | Data2              |  |
| 5              | DATA3      | Data3              |  |
| 6              | DATA4      | Data4              |  |
| 7              | DATA5      | Data5              |  |
| 8              | DATA6      | Data6              |  |
| 9              | DATA7      | Data7              |  |
| 10             | ACK#       | Acknowledge        |  |
| 11             | BUSY       | Busy               |  |
| 12             | PE         | Paper End          |  |
| 13             | SELECT     | Select             |  |
| 14             | AUTO FEED# | Automatic Feed     |  |
| 15             | ERR#       | Error              |  |
| 16             | INIT#      | Initialize Printer |  |
| 17             | SLIN#      | Select In          |  |
| 18             | GND        | Ground             |  |
| 19             | GND        | Ground             |  |
| 20             | GND        | Ground             |  |
| 21             | GND        | Ground             |  |
| 22             | GND        | Ground             |  |
| 23             | GND        | Ground             |  |
| 24             | GND        | Ground             |  |
| 25             | GND        | Ground             |  |

## Connectors

The mainboard provides connectors to connect to FDD, IDE HDD, case, LAN, USB Ports, IR module and CPU/System/Power Supply FAN.

## Floppy Disk Drive Connector: FDD1

The mainboard provides a standard floppy disk drive connector that supports 360K, 720K, 1.2M, 1.44M and 2.88M floppy disk types.

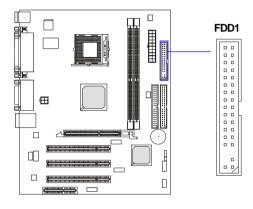

## **CD-In Connector: JCD1**

The connector is for CD-ROM audio connector.

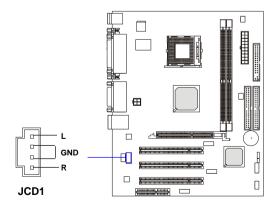

## Hard Disk Connectors: IDE1 & IDE2

The mainboard has a 32-bit Enhanced PCI IDE and Ultra DMA 33/66/100/ 133 controller that provides PIO mode 0~4, Bus Master, and Ultra DMA 33/66/ 100/133 function. You can connect up to four hard disk drives, CD-ROM, 120MB Floppy and other devices.

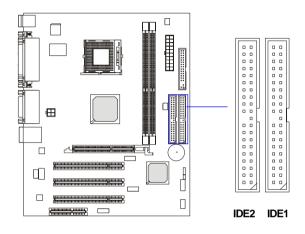

#### IDE1 (Primary IDE Connector)

The first hard drive should always be connected to IDE1. IDE1 can connect a Master and a Slave drive. You must configure second hard drive to Slave mode by setting the jumper accordingly.

IDE2 (Secondary IDE Connector)

IDE2 can also connect a Master and a Slave drive.

## MSI Reminds You...

If you install two hard disks on cable, you must configure the second drive to Slave mode by setting its jumper. Refer to the hard disk documentation supplied by hard disk vendors for jumper setting instructions.

## Fan Power Connectors: CPUFAN1/SYSFAN1

The CPUFAN1 (processor fan) and SYSFAN1 (system fan) support system cooling fan with +12V. They support three-pin head connector. When connecting the wire to the connectors, always take note that the red wire is the positive and should be connected to the +12V, the black wire is Ground and should be connected to GND. If the mainboard has a System Hardware Monitor chipset on-board, you must use a specially designed fan with speed sensor to take advantage of the CPU fan control.

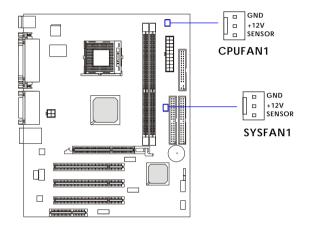

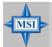

#### MSI Reminds You...

 Always consult the vendors for proper CPU cooling fan.
 CPUFAN1 supports the fan control. You can install the PC Alert utility that will automatically control the CPU fan speed according to the actual CPU temperature.

## Front Panel Connectors: JFP1 & JFP2

The mainboard provides two front panel connectors for electrical connection to the front panel switches and LEDs. JFP1 is compliant with Intel<sup>®</sup> Front Panel I/O Connectivity Design Guide.

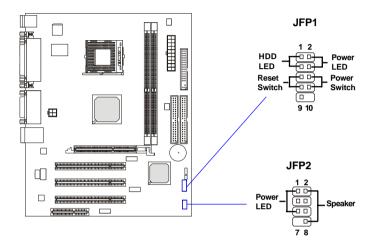

| PIN | SIGNAL     | DESCRIPTION                                 |
|-----|------------|---------------------------------------------|
| 1   | HD_LED_P   | Hard disk LED pull-up                       |
| 2   | FP PWR/SLP | MSG LED pull-up                             |
| 3   | HD_LED_N   | Hard disk active LED                        |
| 4   | FP PWR/SLP | MSG LED pull-up                             |
| 5   | RST_SW_N   | Reset Switch low reference pull-down to GND |
| 6   | PWR_SW_P   | Power Switch high reference pull-up         |
| 7   | RST_SW_P   | Reset Switch high reference pull-up         |
| 8   | PWR_SW_N   | Power Switch low reference pull-down to GND |
| 9   | RSVD_DNU   | Reserved. Do not use.                       |

#### JFP1 Pin Definition

#### JFP2 Pin Definition

| PIN | SIGNAL | PIN | SIGNAL |
|-----|--------|-----|--------|
| 1   | GND    | 2   | SPK-   |
| 3   | SLED   | 4   | BUZ+   |
| 5   | PLED   | 6   | BUZ-   |
| 7   | NC     | 8   | SPK+   |

## Front Panel Audio Connector: JAUD1

The JAUD1 front panel audio connector allows you to connect to the front panel audio and is compliant with Intel<sup>®</sup> Front Panel I/O Connectivity Design Guide.

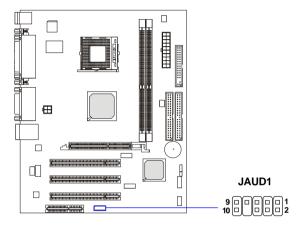

#### JAUD1 Pin Definition

| PIN | SIGNAL       | DESCRIPTION                                            |
|-----|--------------|--------------------------------------------------------|
| 1   | AUD_MIC      | Front panel microphone input signal                    |
| 2   | AUD_GND      | Ground used by analog audio circuits                   |
| 3   | AUD_MIC_BIAS | Microphone power                                       |
| 4   | AUD_VCC      | Filtered +5V used by analog audio circuits             |
| 5   | AUD_FPOUT_R  | Right channel audio signal to front panel              |
| 6   | AUD_RET_R    | Right channel audio signal return from front panel     |
| 7   | HP_ON        | Reserved for future use to control headphone amplifier |
| 8   | KEY          | No pin                                                 |
| 9   | AUD_FPOUT_L  | Left channel audio signal to front panel               |
| 10  | AUD_RET_L    | Left channel audio signal return from front panel      |
|     |              |                                                        |

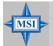

#### MSI Reminds You...

If you don't want to connect to the front audio header, pins 5 & 6, 9 & 10 have to be jumpered in order to have signal output directed to the rear audio ports. Otherwise, the Line-Out connector on the back panel will not function.

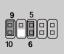

## Front USB Connectors: JUSB1/JUSB2

The mainboard provides two USB 2.0 pin headers JUSB1 & JUSB2 that are compliant with Intel® I/O Connectivity Design Guide. USB 2.0 technology increases data transfer rate up to a maximum throughput of 480Mbps, which is 40 times faster than USB 1.1, and is ideal for connecting high-speed USB interface peripherals such as USB HDD, digital cameras, MP3 players, printers, modems and the like.

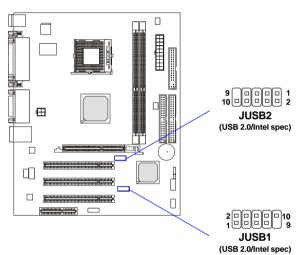

| JUSB1/2 Pin Definition |        |     |        |
|------------------------|--------|-----|--------|
| PIN                    | SIGNAL | PIN | SIGNAL |
| 1                      | VCC    | 2   | VCC    |
| 3                      | USB0-  | 4   | USB1-  |
| 5                      | USB0+  | 6   | USB1+  |
| 7                      | GND    | 8   | GND    |
| 9                      | Key    | 10  | USBOC  |

## SPDIF Connector: JSP1 (Optional)

The connector is used to connect SPDIF (Sony & Philips Digital Interconnect Format) interface for digital audio transmission.

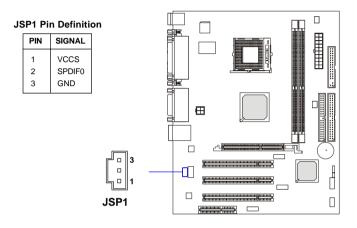

The JSP1 supports SPDIF output only and can be connected to an external SPDIF Bracket for digital audio transmission.

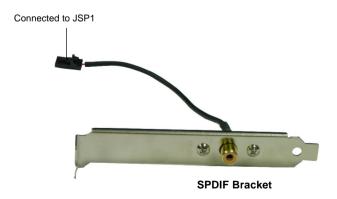

## **Chassis Intrusion Switch Connector: JCI1**

This connector is connected to 2-pin connector chassis switch. If the Chassis is open, the switch will be short. The system will record this status. To clear the warning, you must enter the BIOS setting and clear the status.

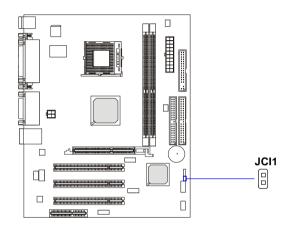

### Jumpers

The motherboard provides the following jumpers for you to set the computer's function. This section will explain how to change your motherboard's function through the use of jumpers.

### **Clear CMOS Jumper: JBAT1**

There is a CMOS RAM on board that has a power supply from external battery to keep the data of system configuration. With the CMOS RAM, the system can automatically boot OS every time it is turned on. If you want to clear the system configuration, use the JBAT1 (Clear CMOS Jumper ) to clear data. Follow the instructions below to clear the data:

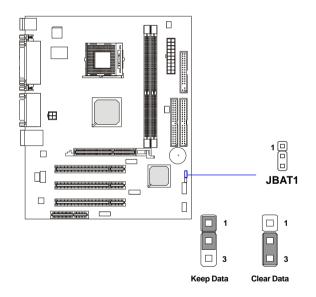

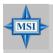

#### MSI Reminds You...

You can clear CMOS by shorting 2-3 pin while the system is off. Then return to 1-2 pin position. Avoid clearing the CMOS while the system is on; it will damage the mainboard. MS-7005 Micro ATX Mainboard

Slots

The motherboard provides one AGP slot, three 32-bit PCI bus slots and one CNR slot.

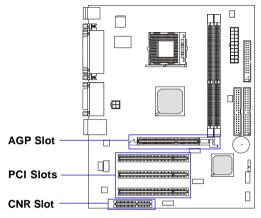

#### AGP (Accelerated Graphics Port) Slot

The AGP slot allows you to insert the AGP graphics card. AGP is an interface specification designed for the throughput demands of 3D graphics. It introduces a 66MHz, 32-bit channel for the graphics controller to directly access main memory.

### PCI (Peripheral Component Interconnect) Slots

The PCI slots allow you to insert the expansion cards to meet your needs. When adding or removing expansion cards, make sure that you unplug the power supply first. Meanwhile, read the documentation for the expansion card to make any necessary hardware or software settings for the expansion card, such as jumpers, switches or BIOS configuration.

#### **CNR** slot

The CNR slot allows you to insert the CNR expansion cards. CNR is a specially designed audio, or modem riser card for ATX family motherboards. Its main processing is done through software and controlled by the motherboard's chipset.

### **PCI Interrupt Request Routing**

The IRQ, abbreviation of interrupt request line and pronounced I-R-Q, are hardware lines over which devices can send interrupt signals to the microprocessor. The PCI IRQ pins are typically connected to the PCI bus INT  $A\# \sim INT D\#$  pins as follows:

|            | Order 1 | Order 2 | Order 3 | Order 4 |
|------------|---------|---------|---------|---------|
| PCI Slot 1 | INT B#  | INTC#   | INT D#  | INT A#  |
| PCI Slot 2 | INTC#   | INT D#  | INT A#  | INT B#  |
| PCI Slot 3 | INT D#  | INT A#  | INT B#  | INTC#   |

# **BIOS Setup**

This chapter provides information on the BIOS Setup program and allows you to configure the system for optimum use. You may need to run the Setup program when:

- An error message appears on the screen during the system booting up, and requests you to run SETUP.
- ♦ You want to change the default settings for customized features.

### **Entering Setup**

Power on the computer and the system will start POST (Power On Self Test) process. When the message below appears on the screen, press <DEL> key to enter Setup.

Press DEL to enter SETUP

If the message disappears before you respond and you still wish to enter Setup, restart the system by turning it OFF and On or pressing the RESET button. You may also restart the system by simultaneously pressing <Ctrl>, <Alt>, and <Delete> keys.

#### **Control Keys**

| <^>             | Move to the previous item                                                |
|-----------------|--------------------------------------------------------------------------|
| <↓>             | Move to the next item                                                    |
| <←>             | Move to the item in the left hand                                        |
| <→>             | Move to the item in the right hand                                       |
| <enter></enter> | Select the item                                                          |
| <esc></esc>     | Jumps to the Exit menu or returns to the main menu from a submenu        |
| <+/PU>          | Increase the numeric value or make changes                               |
| <-/PD>          | Decrease the numeric value or make changes                               |
| <f1></f1>       | General help, only for Status Page Setup Menu and Option Page Setup Menu |

### **Getting Help**

After entering the Setup menu, the first menu you will see is the Main Menu.

#### Main Menu

The main menu lists the setup functions you can make changes to. You can use the control keys (  $\uparrow\downarrow$  ) to select the item. The on-line description of the high-lighted setup function is displayed at the bottom of the screen.

#### Sub-Menu

If you find a right pointer symbol (as shown in the right view) appears to the left of certain fields that means a sub-menu containing additional options can be launched from this field. You can use control keys ( $\uparrow\downarrow$ ) to highlight the field and press <Enter> to call up the sub-menu. Then you can use the control keys to enter values and move from field to field within a sub-menu. If you want to return to the main menu, just press <Esc >.

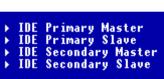

#### General Help <F1>

The BIOS setup program provides a General Help screen. You can call up this screen from any menu by simply pressing  $\langle F1 \rangle$ . The Help screen lists the appropriate keys to use and the possible selections for the highlighted item. Press  $\langle Esc \rangle$  to exit the Help screen.

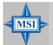

#### MSI Reminds You...

The items under each BIOS category described in this chapter are under continuous update for better system performance. Therefore, the description may be slightly different from the latest BIOS and should be held for reference only. MS-7005 Micro ATX Mainboard

### The Main Menu

Once you enter Award<sup>®</sup> BIOS CMOS Setup Utility, the Main Menu (figure below) will appear on the screen. The Main Menu allows you to select from twelve setup functions and two exit choices. Use arrow keys to select among the items and press <Enter> to accept or enter the sub-menu.

| Phoenix - AwardBIOS         | CMOS Setup Utility          |
|-----------------------------|-----------------------------|
| ▶ Standard CMOS Features    | ▶ Frequency/Voltage Control |
| ▶ Advanced BIOS Features    | Load Fail-Safe Defaults     |
| ▶ Advanced Chipset Features | Load Optimized Defaults     |
| ▶ Integrated Peripherals    | Set Supervisor Password     |
| ▶ Power Management Setup    | Set User Password           |
| ▶ PnP/PCI Configurations    | Save & Exit Setup           |
| → PC Health Status          | Exit Without Saving         |
| Esc : Quit                  | ↑↓++ : Select Item          |
| Time, Date, Har             | d Disk Type                 |

#### **Standard CMOS Features**

Use this menu for basic system configurations, such as time, date etc.

#### **Advanced BIOS Features**

Use this menu to setup the items of Award® special enhanced features.

#### **Advanced Chipset Features**

Use this menu to change the values in the chipset registers and optimize your system's performance.

#### **Integrated Peripherals**

Use this menu to specify your settings for integrated peripherals.

#### **Power Management Setup**

Use this menu to specify your settings for power management.

#### **PNP/PCI** Configurations

This entry appears if your system supports PnP/PCI.

#### PC Health Status

This entry shows your PC health status.

**3-4** 

#### Frequency/Voltage Control

Use this menu to specify your settings for frequency/voltage control.

#### Load Fail-Safe Defaults

Use this menu to load the BIOS values for the best system performance, but the system stability may be affected.

#### Load Optimized Defaults

Use this menu to load factory default settings into the BIOS for stable system performance operations.

**Set Supervisor Password** Use this menu to set Supervisor Password.

**Set User Password** Use this menu to set User Password.

Save & Exit Setup Save changes to CMOS and exit setup.

#### **Exit Without Saving**

Abandon all changes and exit setup.

MS-7005 Micro ATX Mainboard

### **Standard CMOS Features**

The items in Standard CMOS Features Menu are divided into 11 categories. Each category includes no, one or more than one setup items. Use the arrow keys to highlight the item and then use the <PgUp> or <PgDn> keys to select the value you want in each item.

| Date (mm:dd:yy)                                                                                                    | Tue, Jun 10 2003<br>9 : 55 : 29          | Item Help                                 |
|----------------------------------------------------------------------------------------------------|------------------------------------------|-------------------------------------------|
| Time (hh:mm:ss)                                                                                                    | 9 : 55 : 29                              | Menu Level →                              |
| <ul> <li>IDE Primary Master</li> <li>IDE Primary Slave</li> <li>IDE Secondary Master</li> <li>IDE Secondary Slave</li> </ul> |                                          | Change the day, month<br>year and century |
| Drive A<br>Drive B<br>Floppy 3 Mode Support                                                                                  | [1.44M, 3.5 in.]<br>[None]<br>[Disabled] |                                           |
| Video<br>Halt On                                                                                                    | [EGA/VGA]<br>[All , But Keyboard]        |                                           |
| Base Memory<br>Extended Memory<br>Total Memory                                                                               | 640K<br>65472K<br>1024K                  |                                           |

#### Date

The date format is <day> <month> <date> <year>.

| day   | Day of the week, from Sun to Sat, determined by BIOS. Read- |
|-------|-------------------------------------------------------------|
|       | only.                                                       |
| month | The month from Jan. through Dec.                            |
| date  | The date from 1 to 31 can be keyed by numeric function      |
|       | keys.                                                       |
| year  | The year can be adjusted by users.                          |

#### Time

The time format is <hour> <minute> <second>.

#### IDE Primary/Secondary Master/Slave

Press PgUp/<+> or PgDn/<-> to select *Manual*, *None* or *Auto* type. Note that the specifications of your drive must match with the drive table. The hard disk will not work properly if you enter improper information for this category. If your hard disk drive type is not matched or listed, you can use *Manual* to define your own drive type manually.

If you select *Manual*, related information is asked to be entered to the following items. Enter the information directly from the keyboard. This information should be provided in the documentation from your hard disk vendor or the system manufacturer.

| Access Mode  | The settings are CHS, LBA, Large, Auto.   |
|--------------|-------------------------------------------|
| Capacity     | The formatted size of the storage device. |
| Cylinder     | Number of cylinders.                      |
| Head         | Number of heads.                          |
| Precomp      | Write precompensation.                    |
| Landing Zone | Cylinder location of the landing zone.    |
| Sector       | Number of sectors.                        |

#### Drive A/B

This item allows you to set the type of floppy drives installed. Available options: *None*, *360K*, *5.25 in.*, *1.2M*, *5.25 in.*, *720K*, *3.5 in.*, *1.44M*, *3.5 in.*, *2.* 88*M*, *3.5 in*.

#### Floppy 3 Mode Support

The item allows you to set the Floppy 3 Mode. Available options are: *Disabled*, *Drive A*, *Drive B*, *Both*.

#### Video

The setting controls the type of video adapter used for the primary monitor of the system. Available options: *EGA/VGA*, *CGA* 40, *CGA* 80, *MONO*.

#### Halt On

The setting determines whether the system will stop if an error is detected at boot. Available options are:

| All Errors        | The system stops when any error is detected.    |
|-------------------|-------------------------------------------------|
| No Errors         | The system doesn't stop for any detected error. |
| All, But Keyboard | The system doesn't stop for a keyboard error.   |
| All, But Diskette | The system doesn't stop for a disk error.       |
| All, But Disk/Key | The system doesn't stop for either a disk or a  |
|                   | keyboard error.                                 |

#### Base/Extended/Total Memory

The three items show the memory status of your system (read only).

MS-7005 Micro ATX Mainboard

### **Advanced BIOS Features**

|                                                         | IwardBIOS CMOS Setup Ut<br>vanced BIOS Features                                                  | ility                                                                                                    |
|---------------------------------------------------------|--------------------------------------------------------------------------------------------------|----------------------------------------------------------------------------------------------------|
| Virus Warning                                           | [Enabled]<br>Disabled]<br>Onj<br>Disabled]<br>Osisabled]<br>250<br>[Setup]<br>[Enabled]<br>[1.4] | Item Help<br>Menu Level →<br>Allows the system to<br>skip certain tests<br>while booting. This<br>will decrease the time<br>needed to boot the<br>system |
| ↑↓→+:Move Enter:Select +/-/P<br>F5: Previous Values F6: | PU/PD:Value F10:Save<br>Fail-Safe Defaults                                                       | ESC:Exit F1:General Help<br>F7: Optimized Defaults                                                                                                    |

#### **Quick Boot**

Setting the item to *Enabled* allows the system to boot within 5 seconds since it will skip some check items Settings: *Disabled*, *Enabled*.

#### Virus Warning

The item is to set the Virus Warning feature for IDE Hard Disk boot sector protection. If the function is enabled and any attempt to write data into this area is made, BIOS will display a warning message on screen and beep. Settings: *Disabled, Enabled.* 

#### **Boot Sequence**

Press <Enter> and the following sub-menu appears:

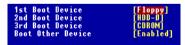

#### 1st/2nd/3rd Boot Device

The items allow you to set the sequence of boot devices where BIOS attempts to load the disk operating system. The settings are:

| Floppy | The system will boot from floppy drive.  |
|--------|------------------------------------------|
| LS120  | The system will boot from LS-120 drive.  |
| HDD-0  | The system will boot from the first HDD. |
| SCSI   | The system will boot from the SCSI.      |
| CDROM  | The system will boot from the CD-ROM.    |

| HDD-1            | The system will boot from the second HDD.        |
|------------------|--------------------------------------------------|
| HDD-2            | The system will boot from the third HDD.         |
| HDD-3            | The system will boot from the fourth HDD.        |
| ZIP              | The system will boot from ATAPI ZIP drive.       |
| USB-FDD          | The system will boot from the USB-interface      |
|                  | floppy drive.                                    |
| USB-ZIP          | The system will boot from the USB-interface ZIP  |
|                  | drive.                                           |
| USB-CDROM The sy | stem will boot from the USB-interface CD-ROM.    |
| USB-HDD          | The system will boot from the USB-interface HDD. |
| LAN              | The system will boot from the Network drive.     |
| Disabled         | Disable this sequence.                           |
|                  |                                                  |

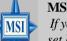

#### MSI Reminds You...

If you want to boot from any of the USB-interface devices, please set USB Keyboard/Mouse Support in SiS OnChip PCI Device of Integrated Peripherals to Enabled.

#### **Boot Other Device**

Setting the option to *Enabled* allows the system to try to boot from other device if the system fails to boot from the 1st/2nd/3rd boot device.

#### CPU L1 & L2 Cache

The item allows you to turn on or off CPU's internal (L1) and external (L2) cache. Settings: *Enabled*, *Disabled*.

#### Hyper-Threading Technology

This field is used to enable or disable the Intel Hyper Threading CPU function. Setting to *Enabled* will increase the system performance. Settings: *Enabled*, *Disabled*. **Please disable this item if your operating system doesn't support** *HT Function*, or unreliability and instability may occur.

#### MSI Reminds You...

Enabling the functionality of Hyper-Threading Technology for your computer system requires ALL of the following platform Components: \*CPU: An Intel® Pentium® 4 Processor with HT Technology; \*Chipset: A chipset that supports HT Technology; \*BIOS: A BIOS that supports HT Technology and has it enabled; \*OS: Only Microsoft® Windows 2000 and XP can support HT technology.

#### CPU L2 Cache ECC Checking

This field is used to enable or disable the CPU L2 Cache ECC Checking function. Settings: *Enabled*, *Disabled*.

#### SwapFloppy

Setting to Enabled will swap floppy drives A: and B:.

#### Seek Floppy

Setting to *Enabled* will make BIOS seek floppy drive A: before booting the system. Settings: *Disabled*, *Enabled*.

#### Boot Up NumLock Status

This setting is to set the Num Lock status when the system is powered on. Setting to *On* will turn on the Num Lock key when the system is powered on. Setting to *Off* will allow users to use the arrow keys on the numeric keypad. Setting options: *On*, *Off*.

#### **Typematic Rate Setting**

This item is used to enable or disable the typematic rate setting including Typematic Rate & Typematic Delay.

#### Typematic Rate (Chars/Sec)

After *Typematic Rate Setting* is enabled, this item allows you to set the rate (characters/second) at which the keys are accelerated. Settings: *6*, *8*, *10*, *12*, *15*, *20*, *24*, *30*.

#### Typematic Delay (Msec)

This item allows you to select the delay between when the key was first pressed and when the acceleration begins. Settings: 250, 500, 750 and 1000.

#### **Security Option**

This specifies the type of BIOS password protection that is implemented. Settings are described below:

| Option | Description                                                                                                   |
|--------|----------------------------------------------------------------------------------------------------|
| Setup  | The password prompt appears only when end users try to run Setup.                                             |
| System | A password prompt appears every time when the com-<br>puter is powered on or when end users try to run Setup. |

#### APICMode

This field is used to enable or disable the APIC (Advanced Programmable Interrupt Controller). Due to compliance to PC2001 design guide, the system is able to run in APIC mode. Enabling APIC mode will expand available IRQs resources for the system. Settings: *Enabled*, *Disabled*.

#### MPS Table Version

This field allows you to select which MPS (Multi-Processor Specification) version to be used for the operating system. You need to select the MPS version supported by your operating system. To find out which version to use, consult the vendor of your operating system. Settings: *1.4*, *1.1*.

#### HDD S.M.A.R.T. Capability

This allows you to activate the S.M.A.R.T. (Self-Monitoring Analysis & Reporting Technology) capability for the hard disks. S.M.A.R.T is a utility that monitors your disk status to predict hard disk failure. This gives you an opportunity to move data from a hard disk that is going to fail to a safe place before the hard disk becomes offline. Settings: *Enabled* and *Disabled*.

### **Advanced Chipset Features**

| Advanced DRAM Control 1             |                                                | Item Help                                   |
|-------------------------------------|------------------------------------------------|---------------------------------------------|
| AGP Aperture Size<br>AGP Fast Write | [6448]<br>[Disabled]                           | Menu Level →                                |
|                                     | -/PU/PD:Value F1D:Sav<br>6: Fail-Safe Defaults | e ESC:Exit F1:Genera<br>F7: Optimized Defau |

MSI Reminds You...

Change these settings only if you are familiar with the chipset.

#### Advanced DRAM Control 1

Press <Enter> and the following sub-menu appears:

| Phoenix - AwardBIOS CMOS Setup Utility<br>Advanced DRAM Control 1 |                           |               |
|-------------------------------------------------------------------|---------------------------|---------------|
| System Performance<br>CAS Latency Setting                         | [Normal Mode]<br>[By SPD] | Item Help     |
| MA 1T/2T Select                                                   | [AUTO]                    | Menu Level →→ |

#### System Performance

This setting particularly provided by SiS gives the proper suggestion for user to set timing. The Timings programmed into this register are dependent on the system design. Slower rates may be required in certain system designs to support loose layouts or slower memory. Setting options: *Safe Mode, Normal Mode, Fast Mode, Turbo Mode, Ultra Mode.* 

#### **CAS Latency Setting**

The field controls the CAS latency, which determines the timing delay before SDRAM starts a read command after receiving it. Setting options: *By SPD*, *3T*, *2.5T*, *2T*. *2T* increases system performance while 2.5T provides more stable system performance. Setting to By SPD enables DRAM CAS# Latency automatically to be determined by BIOS based on the configurations on the SPD (Serial Presence Detect) EEPROM on the DRAM module.

#### MA 1T/2T Select

This setting controls the SDRAM command rate. Selecting Auto allows SDRAM signal controller to run at 1T (T=clock cycles) rate. Selecting *MA 1T* makes SDRAM signal controller run at 2T rate. 1T is faster than 2T. Setting options: *Auto, 2T, 1T*.

#### **AGP Aperture Size**

This setting controls just how much system RAM can be allocated to AGP for video purposes. The aperture is a portion of the PCI memory address range dedicated to graphics memory address space. Host cycles that hit the aperture range are forwarded to the AGP without any translation. The option allows the selection of an aperture size of *4MB*, *8MB*, *16MB*, *32MB*, *64MB*, *128MB*, and *256MB*.

#### **AGP Fast Write**

This option enables or disables the AGP Fast Write feature. The Fast Write technology allows the CPU to write directly to the graphics card without passing anything through the system memory and improves the AGP 4X speed.

### **Integrated Peripherals**

| Phoenix - AwardBIOS CMOS Setup Utility<br>Integrated Peripherals                                       |                                                    |  |
|----------------------------------------------------------------------------------------------------|----------------------------------------------------|--|
| ► SIS OnChip IDE Device [Press Enter] ► SIS OnChip PCI Device [Press Enter]                            | Item Help                                          |  |
| • Onboard Super10 Device [Press Enter]<br>Init Display First [AGP]<br>System Share Memory Size [32 MB] | Menu Level →                                       |  |
| †↓++:Move Enter:Select +/-/PU/PD:Value F10:Save<br>F5: Previous Values F6: Fail-Safe Defaults          | ESC:Exit F1:General Help<br>F7: Optimized Defaults |  |

#### SiS OnChip IDE Device

Press <Enter> and the following sub-menu appears:

| Phoenix - AwardBIOS CMOS Setup Utility<br>SIS OnChip IDE Device                                                                                                    |                                                                                           |               |
|----------------------------------------------------------------------------------------------------|-------------------------------------------------------------------------------------------|---------------|
| Internal PCI/IDE                                                                                                    | [Both]                                                                                    | Item Help     |
| IDE Primary Master PIO<br>IDE Primary Slave PIO<br>IDE Secondary Master PIO<br>DE Secondary Slave PIO<br>Primary Master UltraDMA<br>Primary Master UltraDMA<br>Secondary MasterUltraDMA<br>Secondary MasterUltraDMA<br>IDE DMA transfer access | [Auto]<br>[Auto]<br>[Auto]<br>[Auto]<br>[Auto]<br>[Auto]<br>[Auto]<br>[Auto]<br>[Enabled] | Menu Level →> |

#### Internal PCI/IDE

The field specifies the internal primary and secondary PCI/IDE controllers. Settings: *Disabled, Primary, Secondary, Both.* 

#### IDE Primary/Secondary Master/Slave PIO

The four IDE PIO (Programmed Input/Output) fields let you set a PIO mode (0-4) for each of the four IDE devices that the onboard IDE interface supports. Modes 0 through 4 provide successively increased performance. In *Auto* mode, the system automatically determines the best mode for each device. The settings are: *Auto*, *Mode 0*, *Mode 1*, *Mode 2*, *Mode 3*, *Mode 4*.

#### Primary/Secondary Master/Slave Ultra DMA

Ultra DMA 33/66/100/133 implementation is possible only if your IDE

hard drive supports it and the operating environment includes a DMA driver (Windows ME, XP or a third-party IDE bus master driver). If your hard drive and your system software both support Ultra DMA/33, Ultra DMA/66, Ultra DMA/100 and Ultra DMA/133, select *Auto* to enable BIOS support. Settings: *Auto, Disabled.* 

#### **IDE DMA transfer access**

Setting to *Enabled* will open DMA bus master and execute DMA action in DOS, which will make the data transferring faster. Settings: *Disabled*, *Enabled*.

#### SiS OnChip PCI Device

Press <Enter> and the following sub-menu appears:

| Phoenix - AwardBIOS CMOS Setup Utility<br>SIS OnChip PCI Device                                      |                                                           |               |
|----------------------------------------------------------------------------------------------------|-----------------------------------------------------------|---------------|
| SIS USB Controller<br>USB 2.0 Supports                                                               | [Enabled]<br>[Enabled]                                    | Item Help     |
| USB Keyboard Support<br>USB Mouse Support<br>SIS AC97 AUDIO<br>SIS S/W Modem<br>SIS 10/100M ETHERNET | [Disabled]<br>[Disabled]<br>[Auto]<br>[Auto]<br>[Enabled] | Menu Level →> |
| SIS AC97 AUDIO<br>SIS S/W Modem                                                                      | [Auto]<br>[Auto]                                          |               |

#### SiS USB Controller

Select *Enabled* if your system contains a Universal Serial Bus (USB) controller and you have USB peripherals. Settings: *Enabled*, *Disabled*.

#### **USB 2.0 Supports**

This item is used to enable/disable the USB 2.0 Support. Settings: *Enabled*, *Disabled*.

#### USB Keyboard/Mouse Support

Set to *Enabled* if you need to use a USB keyboard/mouse in the operating system that does not support or does not have any USB driver installed, such as DOS and SCO Unix.

#### SiS AC97 Audio

*Auto* allows the mainboard to detect whether an audio device is used. If an audio device is detected, the onboard AC97 (Audio Codec'97) controller will be enabled; if not, it is disabled. Disable the controller if you want to use other controller cards to connect an audio device. Settings: *Auto*, *Disabled*.

#### SiS S/W Modem

This item is used to enable/disable the SiS S/W Modem. Settings: *Auto, Disabled.* 

#### SiS 10/100M Ethernet

This item is used to enable/disable the 10/100M Ethernet function. Settings: *Enabled*, *Disabled*.

#### **Onboard Lan Boot ROM**

This item is used to decide whether to invoke the Boot ROM of the Onboard LAN Chip. Settings: *Enabled*, *Disabled*.

#### **Onboard SuperIO Device**

Press <Enter> and the following sub-menu appears:

| Phoenix - AwardBIOS CMOS Setup Utility<br>Onboard SuperIO Device                                                                                                    |                                                                            |               |
|----------------------------------------------------------------------------------------------------|----------------------------------------------------------------------------|---------------|
| Onboard FDC Controller<br>Onboard Serial Port 1                                                                                                    | [Enabled]<br>[Auto]                                                        | Item Help     |
| Unboard Serial Fort 2<br>Unboard Serial Fort 2<br>Unboard Parallel Port<br>Parallel Port Mode<br>ECP Mode Select<br>ECP Mode Use DMA<br>Game Port Address<br>Midi Port Address<br>Midi Port Address | [Auto]<br>[378/IRQ7]<br>[ECP]<br>[EPP1.7]<br>[3]<br>[201]<br>[330]<br>[10] | Menu Level →> |

#### **Onboard FDC Controller**

Select *Enabled* if your system has a floppy disk controller (FDD) installed on the system board and you wish to use it. If you install add-on FDC or the system has no floppy drive, select *Disabled* in this field. Setting options: *Enabled*, *Disabled*.

#### **Onboard Serial Port 1/2**

These items specify the base I/O port address and IRQ for the onboard Serial Port A (COM A)/Serial Port B (COM B). Selecting *Auto* allows BIOS to automatically determine the correct base I/O port address. Settings: *Disabled*, *3F8/IRQ4*, *2F8/IRQ3*, *3E8/IRQ4*, *2E8/IRQ3*, *Auto*.

#### **Onboard Parallel Port**

This specifies the I/O port address and IRQ of the onboard parallel port. Settings: *378/IRQ7*, *278/IRQ5*, *3BC/IRQ7*, *Disabled*.

#### **Parallel Port Mode**

This item selects the operating mode for the parallel port: *Normal, SPP*, *EPP*, *ECP*, or *ECP*+*EPP*.

| SPP:     | Standard Parallel Port                            |
|----------|---------------------------------------------------|
| EPP:     | Enhanced Parallel Port                            |
| ECP:     | Extended Capability Port                          |
| ECP+EPP: | Extended Capability Port + Enhanced Parallel Port |
| Normal:  | Standard Parallel Port + Bi-Directional Mode.     |

#### **EPP Mode Select**

This item selects the EPP mode. Settings: EPP1.9, EPP1.7.

#### ECP Mode Use DMA

The ECP mode has to use the DMA channel, so choose the onboard parallel port with the ECP feature. After selecting it, the following message will appear: "ECP Mode Use DMA." At this time, the user can choose between DMA channel *3* or *1*.

#### **Game Port Address**

This item is used to specify the address for the onboard game port. Settings: *Disabled*, 201, 209.

#### **Midi Port Address**

The field specifies the base I/O port address for the onboard Midi Port. Settings: *Disabled*, *330*, *300*, *290*.

#### Midi Port IRQ

The item is used to select the IRQ line for onboard Midi port. Settings: 5, 10.

#### **Init Display First**

This item specifies which VGA card is your primary graphics adapter. Settings: *PCI Slot, AGP*.

#### System Share Memory Size

The system shares memory to the onboard VGA card. This setting controls the exact memory size shared to the VGA card. Setting options: *4MB*, *8MB*, *16MB*, *32MB*, *64MB*.

MS-7005 Micro ATX Mainboard

| Sleep State                                                                                                    | [S1/POS]                                                                                           | Item Help    |
|----------------------------------------------------------------------------------------------------|----------------------------------------------------------------------------------------------------|--------------|
| Power Management<br>Suspend Mode<br>MODEM Use IRQ<br>HDD Off After<br>Power Button Function<br>After AC Power Lost<br>PM Wake Up Events | [User Define]<br>[Disabled]<br>[AUTO]<br>[Disabled]<br>[Power Off]<br>[Power Off]<br>[Press Enter] | Menu Level → |

### **Power Management Setup**

#### **Sleep State**

This item specifies the power saving modes for ACPI function. Options are:

- *S1/POS* The S1 sleep mode is a low power state. In this state, no system context is lost (CPU or chipset) and hardware maintains all system context.
- *S3/STR* The S3 sleep mode is a lower power state where the information of system configuration and open applications/files is saved to main memory that remains powered while most other hardware components turn off to save energy. The information stored in memory will be used to restore the system when a "wake up" event occurs.

#### **Power Management**

This item is used to select the degree (or type) of power saving and is related to the mode: *Suspend Mode*. There are three options for power management:

Min SavingMinimum Power Management. Suspend Mode = 1 Hour.Max SavingMaximum Power Management. Suspend Mode = 1 Min.User DefineAllows end users to configure the Suspend Mode field.

#### Suspend Mode

When you choose *User Define* in the *Power Management* item, this item is selectable. This setting allows you to select the type of Suspend mode. Setting options: *Disabled* (default setting), *1 min* to *1 hour*.

#### MODEMUseIRQ

This setting names the interrupt request (IRQ) line assigned to the modem (if any) on your system. Activity of the selected IRQ always awakens the system. Setting options: *3*, *4*, *5*, *7*, *9*, *10*, *11*, *Auto*.

#### HDD Off After

After the selected period of system inactivity, the Hard Disk will be shut off. Setting options: *Disabled*, *1-15 Mins*.

#### **Power Button Function**

This feature allows users to configure the Power Button function. Settings are:

| Power Off | The power button functions as a normal power-on/-   |
|-----------|-----------------------------------------------------|
|           | off button.                                         |
| Suspend   | When you press the power button, the computer       |
|           | enters the suspend/sleep mode, but if the button is |
|           | pressed for more than four seconds, the computer is |
|           | turned off.                                         |

#### After AC Power Lost

This item specifies whether your system will reboot after a power failure or interrupt occurs. Available settings are:

| Power Off  | Leaves the computer in the power off state.               |
|------------|-----------------------------------------------------------|
| Power On   | Leaves the computer in power on state.                    |
| Last State | Restores the system to the status before power failure or |
|            | interrupt occurred.                                       |

#### PM Wake Up Events

Press <Enter> and the following sub-menu appears:

| IRQ [3-7,9-15],NMI<br>IRQ 8 Break Suspend                                                                                                    | [Enabled]<br>[Disabled]                                                                    | Item Help     |
|----------------------------------------------------------------------------------------------------|--------------------------------------------------------------------------------------------|---------------|
| MACPME Power Up Control<br>Wake Up On PME<br>USB Wake up from S3<br>PS2RB Wakeup from S3/S4/S<br>PS2MS Wakeup from S3/S4/S<br>Resume by Alarm<br>Month Alarm<br>Day of Month Alarm<br>Time (hhimmiss) Alarm | [Enabled]<br>[Enabled]<br>[Disabled]<br>5[Hot Key]<br>5[Disabled]<br>[Disabled]<br>NA<br>0 | Menu Level →> |
| ** Reload Global Timer Ev<br>Primary IDE<br>Secondary IDE<br>FDD,COM,LPT Port<br>PCI PIRQ[A-D]#                                                                                                    | ents **<br>[Disabled]<br>[Disabled]<br>[Disabled]<br>[Disabled]                            |               |

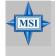

#### MSI Reminds You...

S3-related functions described in this section are available only when your BIOS supports S3 sleep mode.

#### IRQ [3-7, 9-15], NMI; IRQ 8 Break Suspend

These fields specify whether the system will be awakened from power saving modes when activity or input signal of the specified hardware peripheral or component is detected.

#### **MACPME Power Up Control**

These fields specify whether the system will be awakened from power saving modes when activity or input signal of onboard LAN is detected only.

#### Wake Up On PME, USB Wakeup From S3

These fields specify whether the system will be awakened from power saving modes when activity or input signal of the specified hardware peripheral or component is detected.

#### PS2KB Wakeup From S3/S4/S5

This setting allows you to wake up the system from S3/S4/S5 states with the options of *Any Key*, *Hot Key* and *Password* (max. 8 numbers).

#### PS2MS Wakeup From S3/S4/S5

This controls how the PS/2 mouse can power on the system. Settings: *Click, Move & Click, Disabled.* 

#### **Resume By Alarm**

The field is used to enable or disable the function of Resume By Alarm. Settings: *Disabled, Enabled.* 

#### Month Alarm

When Resume By Alarm is set to Enabled, the field specifies the month for *Resume By Alarm*. Settings: *NA*, *1-12*.

#### **Date of Month Alarm**

When Resume By Alarm is set to Enabled, the field specifies the date for *Resume By Alarm*. Settings: 0~31.

#### Time (hh:mm:ss) Alarm

When Resume By Alarm is set to Enabled, the field specifies the time for *Resume By Alarm*. Format is <hour><minute><second>.

#### \*\* Reload Global Timer Events \*\* Primary/Secondary IDE, FDD/COM/LPT Ports, PCI PIRQ [A-D]#

The global timer is the hardware timer that counts down to the power saving modes. If the monitoring of the listed hardware peripherals or components is enabled, the activity of the specified peripherals or components will awaken the system or reload the original count of global timer when they are accessed.

### **PNP/PCI** Configurations

This section describes configuring the PCI bus system and PnP (Plug & Play) feature. PCI, or Peripheral Component Interconnect, is a system which allows I/O devices to operate at speeds nearing the speed the CPU itself uses when communicating with its special components. This section covers some very technical items and it is strongly recommended that only experienced users should make any changes to the default settings.

| Clear ESCD                                 | [Disabled]                  | Item Help                                                                                                    |
|--------------------------------------------|-----------------------------|----------------------------------------------------------------------------------------------------|
| Resources Controlled By<br>x IRQ Resources | [Auto(ESCD)]<br>Press Enter | Menu Level →<br>Default is Disabled.                                                                                                    |
| PCI/VGA Palette Snoop                      | [Disabled]                  | Select Enabled to<br>reset Extended Syster<br>Configuration Bata<br>ESCD) when you exit<br>Setup if you have<br>installed a new add-<br>and the system<br>reconfiguration has<br>caused such a serious<br>conflict that the OS<br>cannot boot |

#### **Clear ESCD**

The ESCD (Extended System Configuration Data) NVRAM (Non-volatile Random Access Memory) is where the BIOS stores resource information for both PNP and non-PNP devices in a bit string format. When the item is set to *Enabled*, the system will reset ESCD NVRAM right after the system is booted up and then set the setting of the item back to *Disabled* automatically. Settings: *Disabled*, *Enabled*.

#### **Resources Controlled By**

The Award Plug and Play BIOS has the capacity to automatically configure all of the boot and Plug and Play compatible devices. However, this capability means absolutely nothing unless you are using a Plug and Play operating system such as Windows<sup>®</sup> 98/2000. If you set this field to "manual", choose specific resources by going into each sub-menu that follows this field. Settings: *Auto(ESCD), Manual.* 

#### **IRQ Resources**

The items are adjustable only when *Resources Controlled By* is set to *Manual*. Press <Enter> and you will enter the sub-menu of the items.

| IRQ-3 assigned to  | (PCI Device) |
|--------------------|--------------|
| IRQ-4 assigned to  | (PCI Device) |
| IRQ-5 assigned to  | (PCI Device) |
| IRQ-7 assigned to  | (PCI Device) |
| IRQ-9 assigned to  | (PCI Device) |
| IRQ-10 assigned to | (PCI Device) |
| IRQ-11 assigned to | (PCI Device) |
| IRQ-11 assigned to | [PCI Device] |
| IRQ-14 assigned to | [PCI Device] |
| IRQ-15 assigned to | [PCI Device] |

IRQ Resources list IRQ 3/4/5/7/9/10/11/12/14/15 for users to set each IRQ a type depending on the type of device using the IRQ. Settings are:

| PCI Device | For Plug & Play compatible devices designed for PCI |
|------------|-----------------------------------------------------|
|            | bus architecture.                                   |
| Reserved   | The IRQ will be reserved for further request.       |

#### PCI/VGA Palette Snoop

When set to *Enabled*, multiple VGA devices operating on different buses can handle data from the CPU on each set of palette registers on every video device. Bit 5 of the command register in the PCI device configuration space is the VGA Palette Snoop bit (0 is disabled). For example, if there are two VGA devices in the computer (one PCI and one ISA) and the:

| VGA Palette<br>Snoop Bit Setting | Action                                                                                                    |
|----------------------------------|----------------------------------------------------------------------------------------------------|
| Disabled                         | Data read or written by the CPU is only directed to the PCI VGA device's palette registers.                                                                                                    |
| Enabled                          | Data read or written by the CPU is directed to both the PCI<br>VGA device's palette registers and the ISA VGA device's<br>palette registers, permitting the palette registers of both VGA<br>devices to be identical. |

The setting must be set to *Enabled* if any ISA bus adapter in the system requires VGA palette snooping.

### **PC Health Status**

This section shows the status of your CPU, fan, overall system status, etc. Monitor function is available only if there is hardware monitoring mechanism onboard.

| Phoenix - AwardBIOS CMOS Setup Utility<br>PC Health Status                                                                                                    |                                                 |                                                    |
|----------------------------------------------------------------------------------------------------|-------------------------------------------------|----------------------------------------------------|
| Case Open Warning<br>CPU Warning Temperature                                                                                                    | [Disabled]<br>[Disabled]                        | Item Help                                          |
| System Temperature<br>CPU Temperature<br>CPU Temperature<br>CPU FAN Speed<br>System FAN Speed<br>Veore<br>3.3 U<br>+ 5 U<br>+12 U<br>-12 U<br>-5 U<br>UBAT(U)<br>SUSB(U)<br>Shutdown Temperature | [Disabled]                                      | Menu Level →                                       |
|                                                                                                    | -/PU/PD:Value F10:Save<br>6: Fail-Safe Defaults | ESC:Exit F1:General Help<br>F7: Optimized Defaults |

#### Case Open Warning

The field enables or disables the feature of recording the chassis intrusion status and issuing a warning message if the chassis is once opened. This item is available only when your mainboard has JCI1 jumper. To clear the warning message, set the field to *Reset*. The setting of the field will automatically return to *Enabled* later. Settings: *Enabled*, *Reset*, *Disabled*.

#### **CPU Warning Temperature**

If the CPU temperature reaches the upper limit preset in this setting, the warning mechanism will be activated. This helps you to prevent the CPU overheating problem.

# System/CPU Temperature, CPU/System Fan Speed, Vcore, 3.3 V, +5 V, +12 V, -12 V, -5 V, VBAT(V), 5VSB(V)

These items display the current status of all of the monitored hardware devices/ components such as CPU voltages, temperatures and all fans' speeds.

#### **Shutdown Temperature**

If the CPU temperature reaches the upper limit preset in this setting, the system will be shut down automatically. This helps you to prevent the CPU overheating problem. This item is available only when your OS supports this function, such as Windows ME.

### **Frequency/Voltage Control**

Use this menu to specify your settings for frequency/voltage control.

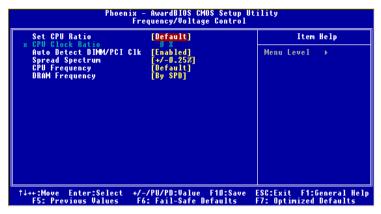

#### Set CPU Ratio

User may select to set the CPU ratio manually or use the default value of the motherboard manufacturer. Settings: *Manual, Default* 

#### **CPU Clock Ratio**

End users can overclock the processor (only if the processor supports so) by specifying the CPU ratio (clock multiplier) in this field. It is available only when "Set CPU Ratio" is set to *Manual*.

#### Auto Detect DIMM/PCI Clk

This item is used to auto detect the PCI slots. When set to *Enabled*, the system will remove (turn off) clocks from empty PCI slots to minimize the electromagnetic interference (EMI). Settings: *Enabled*, *Disabled*.

#### Spread Spectrum

When the motherboard's clock generator pulses, the extreme values (spikes) of the pulses creates EMI (Electromagnetic Interference). The Spread Spectrum function reduces the EMI generated by modulating the pulses so that the spikes of the pulses are reduced to flatter curves. If you do not have any EMI problem, leave the setting at *Disabled* for optimal system stability and performance. But if you are plagued by EMI, set to *Enabled* for EMI reduction. Remember to disable Spread Spectrum if you are overclocking because even a

slight jitter can introduce a temporary boost in clock speed which may just cause your overclocked processor to lock up.

#### CPUFrequency

Use this item to select the appropriate clock frequency of the CPU host bus. Options are: *100MHz*, *133MHz*, *Default*.

#### DRAMFrequency

Use this item to select the appropriate frequency for your DDR SDRAM modules. Options are: 200MHz, 266MHz, 333MHz and By SPD.

### Load Fail-Safe/Optimized Defaults

The two options on the main menu allow users to restore all of the BIOS settings to the default Fail-Safe or Optimized values. The Optimized Defaults are the default values set by the mainboard manufacturer specifically for optimal performance of the mainboard. The Fail-Safe Defaults are the default values set by the BIOS vendor for stable system performance.

When you select Load Fail-Safe Defaults, a message as below appears:

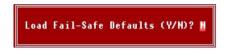

Pressing *Y* loads the BIOS default values for the most stable, minimal system performance.

When you select Load Optimized Defaults, a message as below appears:

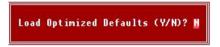

Pressing Y loads the default factory settings for optimal system performance.

### Set Supervisor/User Password

When you select this function, a message as below will appear on the screen:

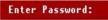

Type the password, up to eight characters in length, and press <Enter>. The password typed now will replace any previously set password from CMOS memory. You will be prompted to confirm the password. Retype the password and press <Enter>. You may also press <Esc> to abort the selection and not enter a password.

To clear a set password, just press <Enter> when you are prompted to enter the password. A message will show up confirming the password will be disabled. Once the password is disabled, the system will boot and you can enter Setup without entering any password.

When a password has been set, you will be prompted to enter it every time you try to enter Setup. This prevents an unauthorized person from changing any part of your system configuration.

Additionally, when a password is enabled, you can also have BIOS to request a password each time the system is booted. This would prevent unauthorized use of your computer. The setting to determine when the password prompt is required is the Security Option of the Advanced BIOS Feature menu. If the Security Option is set to *System*, the password is required both at boot and at entry to Setup. If set to *Setup*, password prompt only occurs when you try to enter Setup.

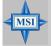

MSI Reminds You...

Supervisor password:

About Supervisor Password & User Password:

User password:

Can enter and change the settings of the setup menu. Can only enter but do not have the right to change the settings of the setup menu.

## Appendix: Using 4- or 6-Channel Audio Function

The motherboard is equipped with Realtek ALC655 chip, which provides support for 6-channel audio output, including 2 Front, 2 Rear, 1 Center and 1 Subwoofer channel. ALC655 allows the board to attach 4 or 6 speakers for better surround sound effect. The section will tell you how to install and use 4-/6-channel audio function on the board.

| TOPICS                            |      |
|-----------------------------------|------|
| Installing the Audio Driver       | A-2  |
| Using 4-/6-Channel Audio Function | A-4  |
| Testing the Connected Speakers    | A-8  |
| Playing KaraOK                    | A-10 |
|                                   |      |

### Installing the Audio Driver

You need to install the driver for Realtek ALC655 chip to function properly before you can get access to 4-/6-channel audio operations. Follow the procedures described below to install the drivers for different operating systems.

#### Installation for Windows 98SE/ME/2000/XP

For Windows<sup>®</sup> 2000, you must install Windows<sup>®</sup> 2000 Service Pack2 or later before installing the driver.

The following illustrations are based on Windows<sup>®</sup> XP environment and could look slightly different if you install the drivers in different operating systems.

- 1. Insert the companion CD into the CD-ROM drive. The setup screen will automatically appear. (*Please note the screen below might be different depending on the different mainboard you purchased.*)
- 2. Click Realtek AC97 Audio Drivers.

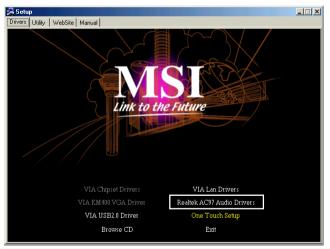

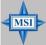

**MSI Reminds You...** 

The **AC97** Audio Configuration Software utility is under continuous update to enhance audio applications. Hence, the program screens shown here in this appendix may be slightly different from the latest software utility and shall be held for reference only. 3. Click Next to start installing files into the system.

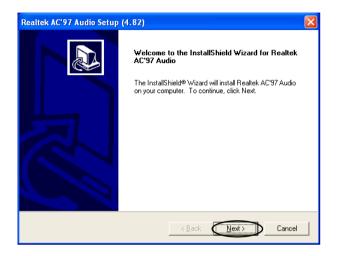

4. Click Finish to restart the system.

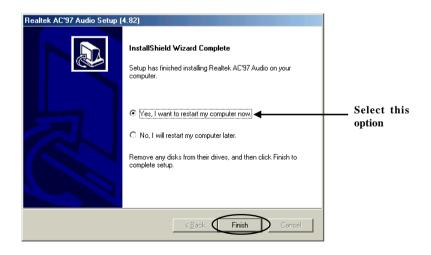

### **Using 4- or 6-Channel Audio Function**

After installing the audio driver, you are able to use the 4-/6-channel audio feature now. To enable 4- or 6-channel audio operation, first connect 4 or 6 speakers to the appropriate audio connectors, and then select 4- or 6-channel audio setting in the software utility.

#### **Using the Back Panel**

In addition to a default 2-channel analog audio output function, the audio connectors on the Back Panel also provide 4- or 6-channel analog audio output function if a proper setting is made in the software utility.

Read the following steps to have the Multi-Channel Audio Function properly set in the software utility, and have your speakers correctly connected to the Back Panel.

#### **Configuration in the Software Utility**

- 1. Click the audio icon icon from the window tray at the lower-right corner of the screen.
- Select a desired surround sound effect from the "Environment" drop-down menu.
- 3. Click the Speaker Configuration tab.
- 4. Select Synchronize the phonejack switch with the settings.
- 5. Select a desired multi-channel operation from No. of Speakers.
  - a. Headphone
  - b. 2-Channel Mode for Stereo-Speaker Output
  - c. 4-Channel Mode for 4-Speaker Output
  - d. 6-Channel Mode for 5.1-Speaker Output
- 6. Click **OK** to close this window.

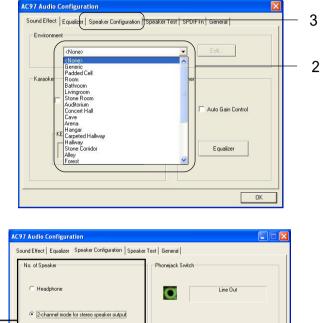

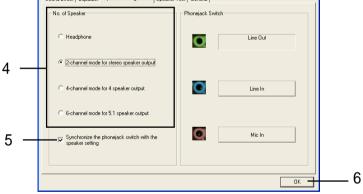

#### **Connecting the Speakers**

When you have set the Multi-Channel Audio Function mode properly in the software utility, connect your speakers to the correct phone jacks in accordance with the setting in software utility.

#### 2-Channel Mode for Stereo-Speaker Output

Refer to the following diagram and caption for the function of each phone jack on the back panel when 2-Channel Mode is selected.

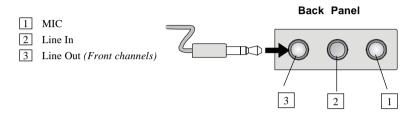

#### 4-Channel Mode for 4-Speaker Output

The audio jacks on the back panel always provide 2-channel analog audio output function, however these audio jacks can be transformed to 4- or 6- channel analog audio jacks by selecting the corresponding multi-channel operation from **No. of Speakers**.

Refer to the following diagram and caption for the function of each jack on the back panel when 4-Channel Mode is selected.

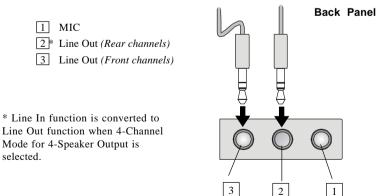

# ■ 6-Channel Mode for 6-Speaker Output

Refer to the following diagram and caption for the function of each jack on the back panel when 6-Channel Mode is selected.

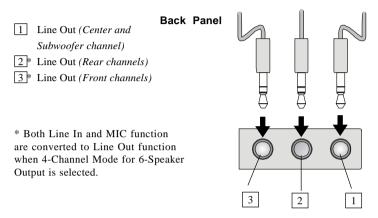

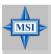

### **MSI Reminds You...**

If the Center and Subwoofer speaker exchange their audio channels when you play video or music on the computer, a converter may be required to exchange center and subwoofer audio signals. You can purchase the converter from a speaker store.

# **Testing the Connected Speakers**

To ensure that 4- or 6-channel audio operation works properly, you may need to test each connected speaker to make sure every speaker work properly. If any speaker fails to make sound, then check whether the cable is inserted firmly to the connector or replace the bad speakers with good ones.

# **Testing Each Speaker**

- 1. Click the audio icon **(o)** from the window tray at the lower-right corner of the screen.
- 2. Click the **Speaker Test** tab.
- 3. The following window appears. Select the speaker which you want to test by clicking it.

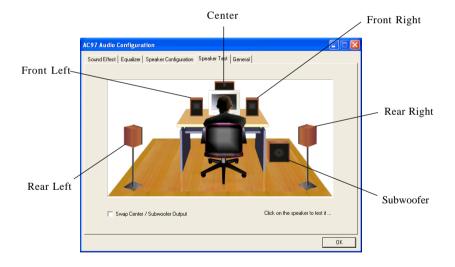

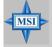

# MSI Reminds You...

6 speakers appear on the "Speaker Test" window only when you select "6-Channel Mode" in the "No. of Speakers" column. If you select "4-Channel Mode", only 4 speakers appear on the window.  While you are testing the speakers in 6-Channel Mode, if the sound coming from the center speaker and subwoofer is swapped, you should select Swap Center/Subwoofer Output to readjust these two channels.

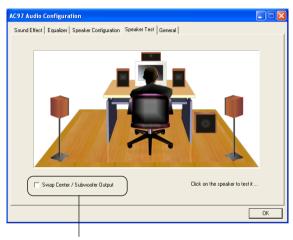

Select this function

# **Playing KaraOK**

The KaraOK function will automatically remove human voice (lyrics) and leave melody for you to sing the song. Note that this function applies only for 2-channel audio operation.

# **Playing KaraOK**

- 1. Click the audio icon **(o)** from the window tray at the lower-right corner of the screen.
- 2. In the Sound Effect tab, select Voice Cancellation under "KaraOK."
- 3. Click **OK** to close this window.

|     | AC97 Audio Configuration                                                                             | X |  |  |  |
|-----|----------------------------------------------------------------------------------------------------|---|--|--|--|
|     | Sound Effect   Equalizer   Speaker Configuration   Speaker Text   General  <br>Environment<br>(None> |   |  |  |  |
| 2 — | KaraOK<br>Voice Cancellation (only for 2)<br>[channels mode]                                         |   |  |  |  |
|     | KEY<br>+0 TReset Equalizer                                                                           |   |  |  |  |
| 3 — | OK                                                                                                   |   |  |  |  |

# Troubleshooting

# Q: How do I know that the product that I have is from MSI?

A: All MSI product starts with the character MS-XXXX or Marketing Name (MS-XXXX) wherein XXXX refers to numbers. You should be able to find the Model number in between the PCI slots. For Example: MS-6368 or 845E Max (MS-6566E)

# Q: How do I identify the BIOS version?

- A: Upon boot-up, the 1st line appearing after the memory count is the BIOS version. It is usually in the format:
  A6380MS V1.0091096 where:
  1st digit refers to BIOS maker as A = AMI(R) W = AWARD(R)
  2nd 5th digit refers to the model number.
  6th 7th digit refers to the customer as MS = all standard customers.
  V1.0 refers to the BIOS version.
  091096 refers to the date this BIOS is released.
- Q: Does BIOS update need to be done by one version sequentially (3.0-->3. 1-->3.2-->3.3) or can I update directly to the last version (3.3)?
- A: You can update directly to the latest one

# Q: Should I update my BIOS, once a new BIOS is released?

- A: A new BIOS is usually released due to the following reasons:
  - 1. New function is supported
  - 2. New BIOS source code
  - 3. Bugs are found
  - 4. Customer-specific request

When we release a new BIOS, there's usually a release note attached which lists the reason for the release. Refer to this release note and

decide for yourself if upgrading to the new BIOS will be worth it. A word of advice, though, do not upgrade to the new BIOS, unless you really have to.

# Q: How can I update my BIOS?

A: For Award BIOS, refer to http://www.msi.com.tw/html/support/bios/ note/award.htm

For **AMI** BIOS, refer to http://www.msi.com.tw/html/support/bios/note/ ami.htm

For user using non-FAT system, refer to http://www.msi.com.tw/html/ support/bios/note/ntfs.htm

# Q: After flashing the BIOS, my system for unknown reason doesn't want to boot, what should I do?

A: Normally, this should not happen unless you flashed the wrong BIOS or some other reasons.

Suggestions:

- 1. Try the BIOS boot recovery feature as described in http://www. msi.com.tw/html/support/bios/note/boot.htm
- 2. Try to clear the CMOS

If problem still persists, you would need to purchase new BIOS chip from Websites like www.flashbios.org where you can order a new BIOS or you can also contact MSI office near your place to purchase new BIOS chip. Please refer to http://www.msi.com.tw/html/contact/contact.htm

# Q: My motherboard BIOS sticker is "Phoenix BIOS", but when I boot up my system I saw that "Award BIOS" is being used. Why is this?

A: Phoenix & Award already merged as one company. All MSI motherboard using Award BIOS comes with Phoenix logo sticker.

# Q: Where can I find the BIOS for my motherboard?

- A: 1. For Server motherboard, refer to http://www.msi.com.tw/program/sup port/bios/bos/spt\_bos\_list.php?kind=3
  - For Desktop motherboard, refer to http://www.msi.com.tw/program/ support/bios/bos/spt\_bos\_list.php?kind=1 Note: The BIOS is subdivided as Socket478, SocketA, Socket 470 & Archives.

If your board is socket478 based board, then you should be able to find your board under the socket478 area

If in case you cannot find your board, then refer to http://www.msi. com. tw/program/support/bios/bos/spt\_bos\_list.php? kind=1&CHIP=Archives&ID=4 and find your board according to the CPU type

3. For Optical product firmware, refer to http://www.msi.com.tw/program/ support/driver/dvr/spt\_dvr\_list.php?part=4

# Q: Where can I find MSI developed software such as Fuzzy Logic or PC Alert?

A: Refer to http://www.msi.com.tw/program/support/software/swr/ spt\_swr\_list.php

# Q: Where can I find the manual?

A: 1. For Desktop motherboard, refer to http://www.msi.com.tw/program/support/manual/mnu/spt\_mnu\_list.php
Note: The manual is subdivided as Socket478, SocketA, Socket 470 & Archives
If your board is socket478 based board, then you should be able to find your board under the socket478 area

If in case you cannot find your board, then refer to http://www.msi. com.tw/program/support/manual/mnu/spt\_mnu\_list.php? kind=1&CHIP=Archives&ID=4 & find your board according to the CPU type

- 2. For VGA card, refer to http://www.msi.com.tw/program/support/ manual/mnu/spt\_mnu\_list.php?kind=3 Note: The manual is subdivided as Geforce4, Geforce3, Geforce2 & Archives If your VGA is Geforce4 based card, then you should be able to find your card under the Geforce4 area If in case you cannot find your card, then refer to http://www.msi.com. tw/program/support/manual/mnu/spt\_mnu\_list.php? kind=2&CHIP=Archives&ID=4 & find your card according to the chipset type
- 3. For Server motherboard, refer to http://www.msi.com.tw/program/support/manual/mnu/spt\_mnu\_list.php?kind=3
- For peripherals like PC2PC bluetooth or TV Tuner, refer to http:// www.msi.com.tw/program/support/manual/mnu/spt\_mnu\_list.php? kind=7

# Q: Where can I find the drivers?

- A: Please refer to the following suggestions:
  - Try the BIOS boot recovery feature as described in http://www.msi. com.tw/support/bios/boot.htm
  - Try to clear the CMOS. If problem still persists, ask your reseller for new BIOS chip or contact one of MSI office near your place for new BIOS chip. Please refer to http://www.msi.com.tw/contact/main.htm

# Q: Should I update my BIOS, once a new BIOS is released?

A: 1. For Desktop motherboard, refer to http://www.msi.com.tw/program/ support/driver/dvr/spt\_dvr\_list.php where the drivers are divided according to chipset, on-board LAN, on-board VGA, on-board audio, on-board IDE, on-board SCSI & etc.

- For VGA card, refer to http://www.msi.com.tw/program/support/driver/ dvr/spt\_dvr\_list.php?part=2 where the drivers are divided according to video drivers, capture drivers & others
- 3. For Server motherboard, refer to http://www.msi.com.tw/program/support/driver/dvr/spt\_dvr\_list.php?part=3
- 4. For Optical product firmware, refer to http://www.msi.com.tw/program/ support/driver/dvr/spt\_dvr\_list.php?part=4
- 5. For MSI special product like bluetooth or TV tuner, refer to http:// www.msi.com.tw/program/support/driver/dvr/spt\_dvr\_list.php? part=5

# Q: How can I know what CPU does my motherboard support?

- A: 1. For Server motherboard, refer to http://www.msi.com.tw/program/support/cpu\_support/cpu/spt\_cpu\_list.php?kind=3
  - For Desktop motherboard, refer to http://www.msi.com.tw/program/ support/cpu\_support/cpu/spt\_cpu\_list.php?kind=1 Note: The BIOS is subdivided as Socket478, SocketA, Socket 470 & Archives

If your board is socket478 based board, then you should be able to find your board under the socket478 area

If in case you cannot find your board, then refer to http://www.msi. com.tw/program/support/cpu\_support/cpu/spt\_cpu\_list.php? kind=1&CHIP=Archives&ID=4 & find your board according to the CPU type

Note: On some CPU table you will see N/A, N/A means not applicable or not supported

# MS-7005 MicroATX Mainboard

# Q: Where can I get my motherboard repaired since it is not working?

A: The normal procedure is to contact your reseller (the place you bought the board from) for repair/exchange. If the reseller for some reason cannot be contacted, then contact MSI distributor (http://www.msi.com.tw/ program/contact/where2buy/) or MSI office near your place (http://www. msi.com.tw/html/contact/contact.htm).

# Q: My reseller went bankrupt, where can I send back my board for repair?

A: Contact MSI distributor (http://www.msi.com.tw/program/contact/ where2buy/) or MSI office near your place (http://www.msi.com.tw/html/ contact/contact.htm).

# Q: How long is MSI motherboard warranty?

A: MSI normally gives 2 years warranty to its direct customer & distributors. But each distributors & reseller will have a different warranty policy. So it is advisable that you check with your reseller about their warranty policy.

# Q: How can I find MSI distributor in my country?

A: Refer to http://www.msi.com.tw/program/contact/where2buy/. Select the country & you will find MSI distributor in that country. If in case you cannot find the country listed, then it means MSI still don't have distributor in the said country

# Q: How can I find MSI office near my country?

A: Refer to http://www.msi.com.tw/html/contact/contact.htm For more information of each MSI subsidiary company, please move your mouse arrow to the "+" symbol.

# Q: My system cannot boot up, what shall I do?

A: There are many possibilities on why the system cannot boot up, please refer to below suggestions to see if it helps or not. If after trying below

suggestions problem still persists, then take the motherboard to the place you bought from & have them take a look to make sure if the motherboard is faulty or not.

# Suggestions:

- Make sure the motherboard was installed properly to the chassis (the board should not touch the chassis)
- Make sure all the components (memory, CPU, AGP & power supply connectors etc.) are properly installed
- Clear CMOS
- Change to another power supply
- Change to another memory
- Change to another AGP card
- Q: What should I do if my motherboard have compatibility issue with PCI cards?
- A: Suggestions:
  - Remove all the unnecessary devices & try to find the source of the problem
  - Disable all on-board device like audio, RAID or other applications & see if it is due to resource conflict
  - Move the PCI card to different PCI slots
  - Update the card BIOS or drivers
  - Update the motherboard BIOS

# Q: What should I do if my MSI VGA card have compatibility issue with another brand of motherboard?

A: Update the video driver Update the motherboard driver or BIOS

# Glossary

# ACPI (Advanced Configuration & Power Interface)

This power management specification enables the OS (operating system) to control the amount of power given to each device attached to the computer. Windows 98/98SE, Windows 2000 and Windows ME can fully support ACPI to allow users managing the system power flexibly.

# AGP (Accelerated Graphics Port)

A new, high-speed graphics interface that based on PCI construction and designed especially for the throughput demands of 3-D graphics. AGP provides a direct channel (32-bit wide bus) between the display controller and main memory for high graphics quality and performance.

#### Bluetooth

Bluetooth refers to a worldwide standard for the wireless exchange of data between two devices. Bluetooth requires that a low-cost transceiver chip be included in each device. The tranceiver transmits and receives in a previously unused frequency band of 2.45 GHz that is available globally (with some variation of bandwidth in different countries). In addition to data, up to three voice channels are available. Each device has a unique 48-bit address from the IEEE 802 standard. Connections can be point-to-point or multipoint. The maximum range is 10 meters. Data can be exchanged at a rate of 1 megabit per second (up to 2 Mbps in the second generation of the technology).

### BIOS (Basic Input/Output System)

On PCs, an essential software that contains all the control code of input/output interface (such as keyboard, disk drives, etc.). It executes hardware test on booting the system, starts the OS, and provides an interface between the OS and the components. The BIOS is stored in a ROM chip.

### Bus

A set of hardware lines within the computer system, through which the data is transferred among different components. In a PC, the term **bus** usually refers to a local bus that connects the internal components to the CPU and main memory.

# Cache

A special memory subsystem that is used to speed up the data transfer. It stores the

MS-7005 MicroATX Mainboard

contents of frequently accessed RAM locations and the addresses where these data items are stored.

### Chipset

A collection of integrated chips designed to perform one or more related functions. For example, a modem chipset contains all the primary circuits for transmitting and receiving data; a PC chipset provides the electronic interfaces between all subsystems.

#### **Clock Cycle**

Clock cycle (or tick) is the smallest unit of time recognized by a device. For personal computers, clock cycles generally refer to the main system clock, which runs at 66 MHz. This means that there are 66 million clock cycles per second. Since modern CPUs run much faster (up to 533 MHz), the CPU can execute several instructions in a single clock tick.

#### **CMOS** (Complementary Metal-Oxide Semiconductor)

CMOS is a widely used type of semiconductor, which features high speed and low power consumption. PCs usually contain a small amount of battery-powered CMOS memory to retain the date, time, and system setup parameters.

### **DRAM** (Dynamic RAM)

A most common type of computer memory. It usually uses one transistor and a capacitor to represent a bit. As the development of technology, the memory type and specification used in computer becomes variety, such as SDRAM, DDR SDRAM, and RDRAM. For further instruction, please see the table below:

| Dynamic RAM (DRAM) Memory Technologies                      |            |            |            |                   |       |  |  |  |
|-------------------------------------------------------------|------------|------------|------------|-------------------|-------|--|--|--|
| Туре                                                        | First Used | Clock Rate | Bus* Width | Peak<br>Bandwidth | Volts |  |  |  |
| FPM (60,70ns)                                               | 1990       | 25MHz      | 64 bits    | 200 MBps          | 5v    |  |  |  |
| EDO (50,60,70ns)                                            | 1994       | 40MHz      | 64 bits    | 320 MBps          | 5v    |  |  |  |
| SDRAM (66MHz)                                               | 1996       | 66MHz      | 64 bits    | 528 MBps          | 3.3v  |  |  |  |
| SDRAM (100MHz)                                              | 1998       | 100MHz     | 64 bits    | 800 MBps          | 3.3v  |  |  |  |
| SDRAM (133MHz)                                              | 1999       | 133MHz     | 64 bits    | 1.1 GBps          | 3.3v  |  |  |  |
| RDRAM (Direct Rambus)                                       | 1999       | 400MHz     | 16 bits    | 1.6 GBps          | 2.5v  |  |  |  |
| DDR SDRAM (100MHz)                                          | 2000       | 100MHz     | 64 bits    | 1.6 GBps          | 3.3v  |  |  |  |
| DDR SDRAM (133MHz)                                          | 2000       | 133MHz     | 64 bits    | 2.1 GBps          | 3.3v  |  |  |  |
| * Memory channel width (64 bits started with 75MHz Pentium) |            |            |            |                   |       |  |  |  |

Source: Computer Desktop Encyclopedia

## ECC Memory (Error Correcting Code Memory)

A type of memory that contains special circuitry for testing the accuracy of data and correcting the errors on the fly.

### EEPROM

Acronym for Electrically Erasable Programmable Read-Only Memory. An EEPROM is a special type of PROM that can be erased by exposing it to an electrical charge. Like other types of PROM, EEPROM retains its contents even when the power is turned off. Also like other types of ROM, EEPROM is not as fast as RAM. EEPROM is similar to flash memory (sometimes called flash EEPROM). The principal difference is that EEPROM requires data to be written or erased one byte at a time whereas flash memory allows data to be written or erased in blocks. This makes flash memory faster.

# EIDE

Short for Enhanced IDE, a newer version of the IDE mass storage device interface standard developed by Western Digital Corporation. It supports data rates of between 4 and 16.6 MBps, about three to four times faster than the old IDE standard. In addition, it can support mass storage devices of up to 8.4 gigabytes, whereas the old standard was limited to 528 MB. Because of its lower cost, enhanced EIDE has replaced SCSI in many areas. There are four EIDE modes defined. The most common is Mode 4, which supports transfer rates of 16.6 MBps. There is also a new mode, called ATA-3 or Ultra ATA, that supports transfer rates of 33 MBps.

### EISA (Extended Industry Standard Architecture)

EISA is a standard bus (computer interconnection) architecture that extends the ISA standard to a 32-bit interface. It was developed in part as an open alternative to the proprietary Micro Channel Architecture (MCA) that IBM introduced in its PS/2 computers. EISA data transfer can reach a peak of 33 megabytes per second.

### ESCD (Extended System Configuration Data)

It is a format for storing information about Plug-and-Play (PnP) devices in the BIOS. Windows and the BIOS access the ESCD area each time you re-boot your computer

# **External Cache**

Short for Level 2 cache, cache memory that is external to the microprocessor. In general, L2 cache memory, also called the secondary cache, resides on a separate chip from the microprocessor chip. Although, more and more microprocessors are including L2 caches into their architectures.

# MS-7005 MicroATX Mainboard

# **IDE** (Integrated Drive Electronics)

A type of disk-drive interface widely used to connect hard disks, CD-ROMs and tape drives to a PC, in which the controller electronics is integrated into the drive itself, eliminating the need for a separate adapter card. The IDE interface is known as the ATA (AT Attachment) specification.

# IEEE 1394

A new, high speed external bus standard, also known as *FireWire* or *iLink*, which supports data transfer rates of up to 400 Mbps for connecting up to 63 external devices.

### **Internal Cache**

Short for Level 1 cache, a memory cache built into the microprocessor. The L1 cache is also called the primary cache.

### IrDA (Infrared Data Association)

A group of device vendors, including computer, component and telecommunications, who have developed a standard for transmitting data via infrared light waves. This enables you to transfer data from one device to another without any cables.

### IRQ (Interrupt Request Line)

IRQs are hardware lines over which devices can send interrupt signals to the microprocessor. When you add a new device to a PC, you sometimes need to set its IRQ number by setting a DIP switch. This specifies which interrupt line the device may use. IRQ conflicts used to be a common problem when adding expansion boards, but the Plug-and-Play specification has removed this headache in most cases.

### ISA (Industry Standard Architecture)

ISA is a standard bus (computer interconnection) architecture that is associated with the IBM AT motherboard. It allows 16 bits at a time to flow between the motherboard circuitry and an expansion slot card and its associated device(s). Also see EISA and MCA.

### LAN (Local Area Network)

A computer network that covers a relatively smaller area, such as in a building or an enterprise. It is made up of servers, workstations, shared resources, a network operating system and a communications link. These individual PCs and devices on a LAN are known as "nodes", and are connected by cables to access data and devices anywhere on the LAN, so that many users can share expensive devices and data.

# LBA (Logical Block Addressing)

Logical block addressing is a technique that allows a computer to address a hard disk larger than 528 megabytes. A logical block address is a 28-bit value that maps to a specific cylinder-head-sector address on the disk. 28 bits allows sufficient variation to specify addresses on a hard disk up to 8.4 gigabytes in data storage capacity. Logical block addressing is one of the defining features of Enhanced IDE (EIDE), a hard disk interface to the computer bus or data paths.

# LED (Light Emitting Diode)

A semiconductor device that converts electrical energy into light. Since it lights up (usually red) when electricity is passed through it, it is usually used for the activity lights on computer's component, such as disk drivers.

# LPT (Line Printer Terminal)

Logical device name for a line printer; a name reserved by the MS-DOS for up to three parallel printer ports: LPT1, LPT2, and LPT3. It is frequently used by the OS to identify a printer.

# Overclocking

Overclocking is resetting your computer so that the microprocessor runs faster than the manufacturer-specified speed (for example, setting an Intel 166 MHz (megahertz) microprocessor to run at 200 Mhz).

# PCI (Peripheral Component Interconnect)

A local bus standard developed by Intel that first appeared on PCs in late 1993. PCI provides "plug and play" capability and allows IRQs to be shared. The PCI controller can exchange data with the system's CPU either 32 bits or 64 bits at a time.

### PnP (Plug and Play)

A set of specifications that allows a PC to configure itself automatically to work with peripherals. The user can "plug" in a peripheral device and "play" it without configuring the system manually. To implement this useful feature, both the BIOS that supports PnP and a PnP expansion card are required.

# POST (Power On Self Test)

During booting up your system, the BIOS executes a series of diagnostic tests, include checking the RAM, the keyboard, the disk drives, etc., to see if they are properly connected and operating.

#### PS/2 Port

A type of port developed by IBM for connecting a mouse or keyboard to a PC. The PS/2 port supports a mini DIN plug containing just 6 pins. Most modern PCs equipped with PS/2 ports so that the special port can be used by another device, such as a modem.

#### RAID

RAID (Redundant Array of Independent Disks; originally Redundant Array of Inexpensive Disks) is a way of storing the same data in different places (thus, redundantly) on multiple hard disks. By placing data on multiple disks, I/O operations can overlap in a balanced way, improving performance. Since multiple disks increases the mean time between failure (MTBF), storing data redundantly also increases fault-tolerance.

#### SCSI

Acronym for Small Computer System Interface. Pronounced "scuzzy," SCSI is a parallel interface standard used by Apple Macintosh computers, PCs, and many UNIX systems for attaching peripheral devices to computers. SCSI interfaces provide for faster data transmission rates (up to 80 megabytes per second) than standard serial and parallel ports. In addition, you can attach many devices to a single SCSI port, so that SCSI is really an I/O bus rather than simply an interface.

#### USB (Universal Serial Bus)

A hardware interface for low-speed peripherals such as the keyboard, mouse, joystick, etc. USB provides a maximum bandwidth of 12 Mbit/sec (Mbps) for connecting up to 127 peripheral devices to PC. USB features hot swap capability and multiple data streams, allows external devices to be plugged in and unplugged without turning the system off.

#### Virus

A program or a piece of code that infects computer files by inserting in those files copies of itself. The virus code is buried within an existing program, and is activated when that program is executed. All the viruses are man-made, and often have damaging side effects.

#### WLAN

Acronym for wireless local-area network. Also referred to as LAWN. A type of localarea network that uses high-frequency radio waves rather than wires to communicate between nodes.